Financial Management Service

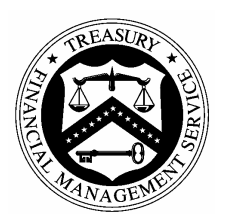

# GFRS Oracle Discoverer Viewer

*User Manual* 

# Table of Contents

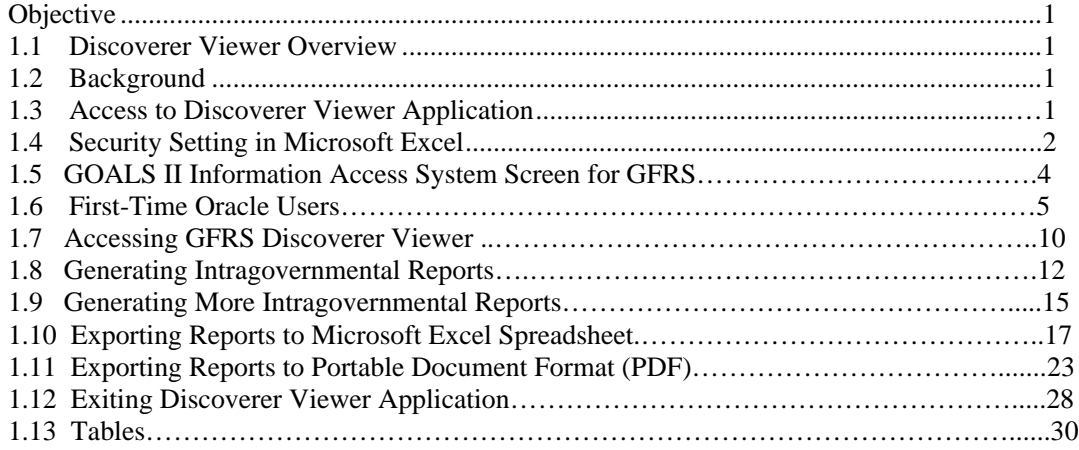

# **Objective**

This manual provides a comprehensive understanding of the Discoverer Viewer application, a query tool integrated in the Government Financial Report System (GFRS). Use this guide for assistance when running standard system reports and trouble-shooting when system issues occur. Users should be able to do the following:

- Access and Navigate within GFRS Oracle Discoverer Viewer
- Generate and Print Reports

# **1.1 Oracle Discoverer Viewer Overview**

The GFRS Oracle Discoverer Viewer (the "Viewer") User Manual is designed for Financial Management Service (FMS) users and all subsequent agency users across the United States Government.

This manual focuses on the Federal Program Agency's (FPA) role as an Agency Reviewer – CFO Agency. Users with this role can only generate and print intragovernmental reports.

# **1.2 Background**

In the past years, the Department of the Treasury's FMS generated and provided the eight intragovernmental reports<sup>1</sup> to the verifying agencies. In Fiscal Year (FY) 2007, FMS consolidated the intragovernmental data in Discoverer Viewer. Therefore, beginning with third quarter in FY 2007, FMS discontinued providing seven of those reports to agencies and mandated that the agencies use the Discoverer Viewer to generate those reports. Effective with the third quarter in FY 2008, agencies are additionally required to generate the Comparative Status of Disposition Report, which FMS used to also generate and provide to the agencies.

# **1.3 Access to Discoverer Viewer Application**

To obtain access to the Discover Viewer, individuals that are not currently GFRS users are required to submit a completed Enterprise System Access Request (ESAAS) form to FMS' Financial Reports Division via fax. You may access the form using the link provided below:

http://fms.treas.gov/goals/external\_esaasform.doc

Complete Sections I and II of the ESAAS form. Select "Governmentwide Financial Report System (GFRS)" in Section III Application(s) Requested. Also, select "Agency Reviewer-CFO Agency" in Section IV GOALS II Processing Information.

Fax the completed ESAAS form to Janet Crawford or Kathy Wages on 202-874-9907.

-

*June 2008* 1 <sup>1</sup> See Section 1.13, Table 1: Intragovernmental Names Crosswalk

# **1.4 Security Setting in Microsoft Excel**

User must make sure the security in Excel is set to a medium level. User will not be able to download the report to Excel if the security level is set to a high level. To set the medium level, follow the steps below:

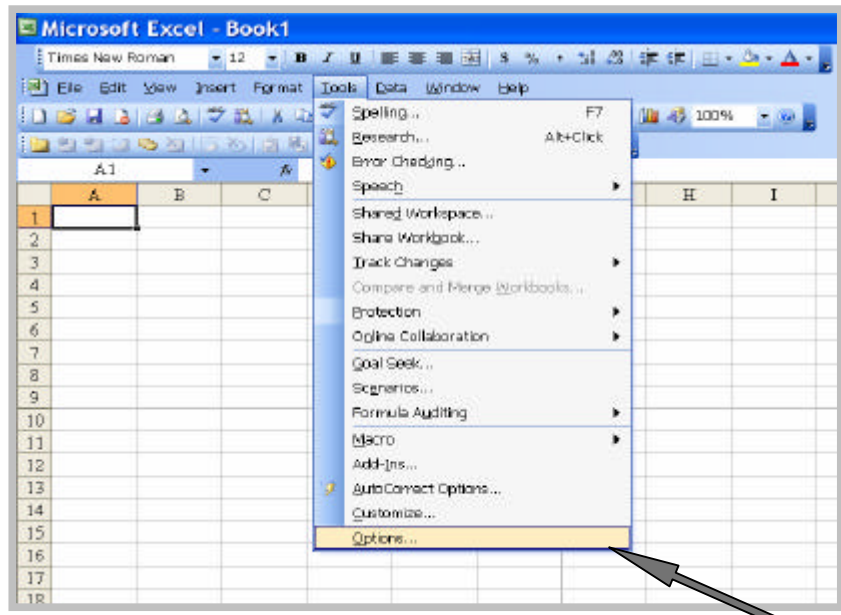

Open Excel, select Tools menu, and select "Options"

Select Security Tab and click on "Macro Security…"

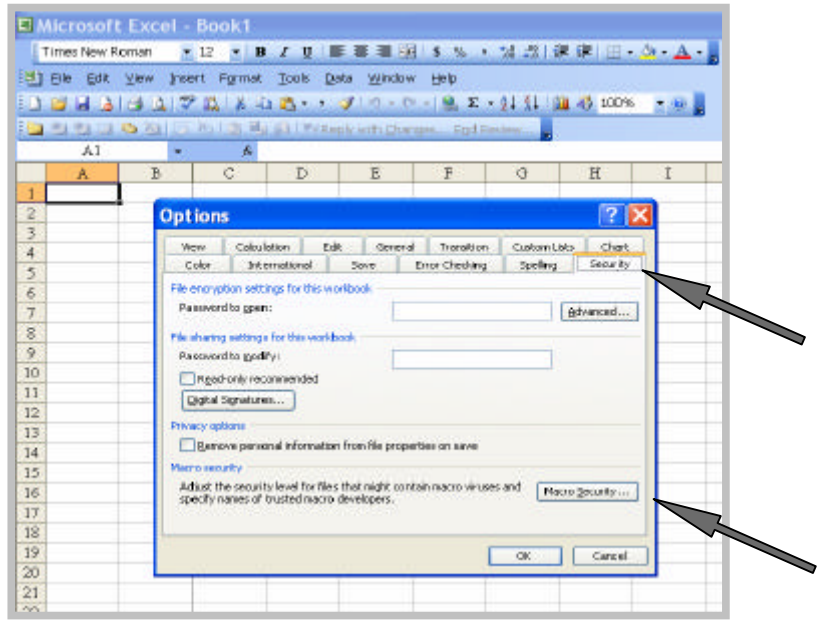

*June 2008* 2

Select the radio button "Medium" and click on "OK".

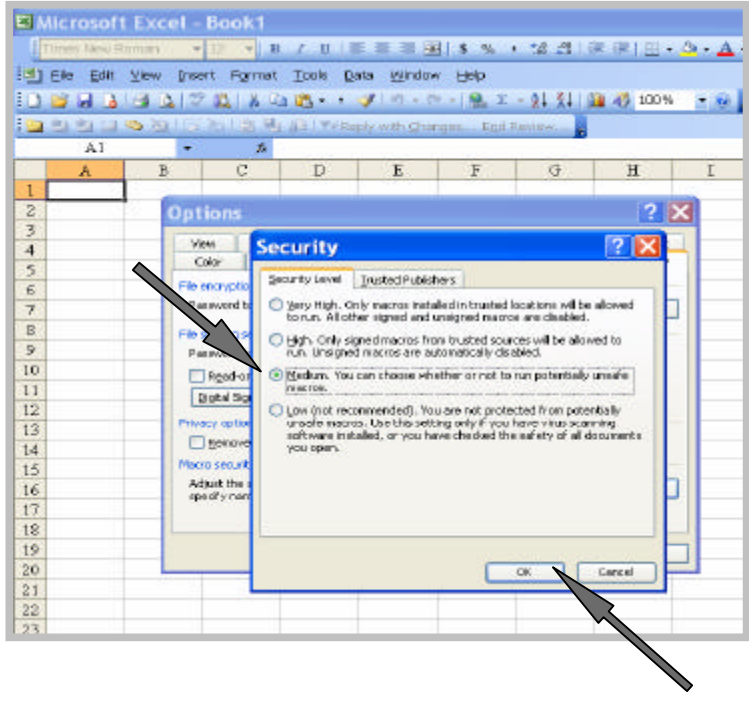

# **1.5 GOALS II Information Access System Screen for GFRS**

After logging on to GOALS II IAS, select the GFRS Production link. Do not select the **GFRS**  Beta link. The GFRS Beta region exists for agencies to view prior year data with "Read Only" access.

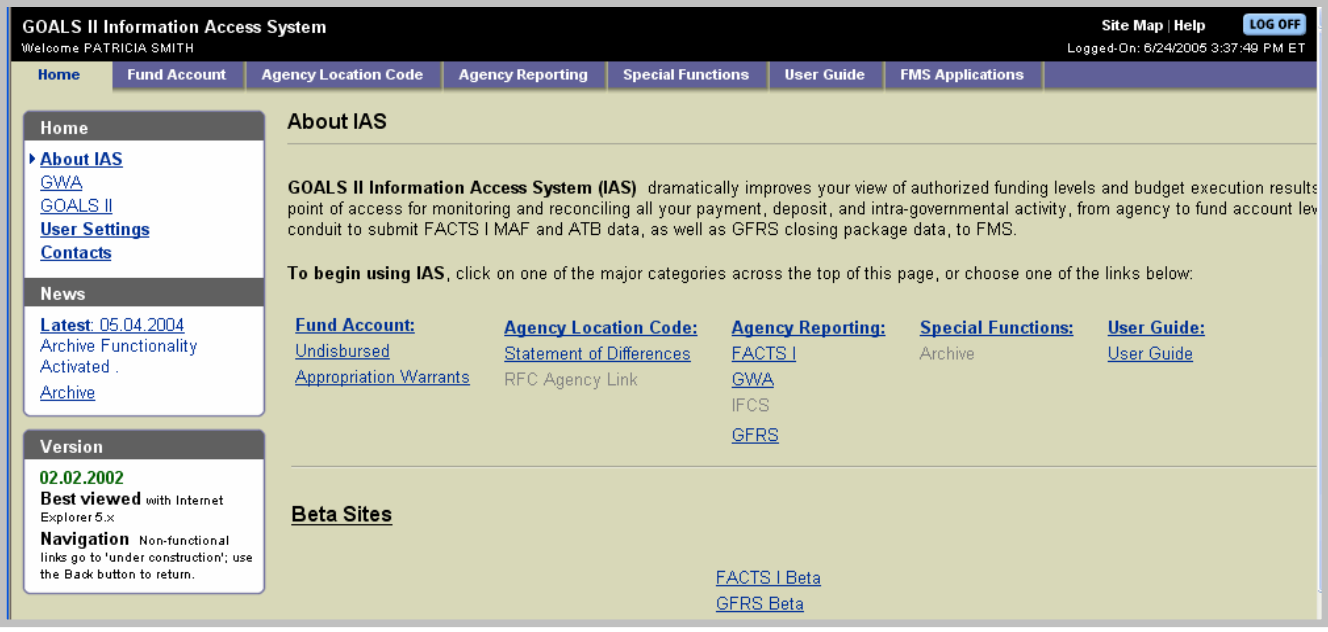

# **1.6 First-Time Oracle Users**

First time oracle user will see the screen below and will need to install Oracle JInitiator. To install Oracle Jinitiator, click on where it states "This site might require the following ActiveX control: 'Oracle Jinitiator' from "Oracle Corporation". Click here to install…"

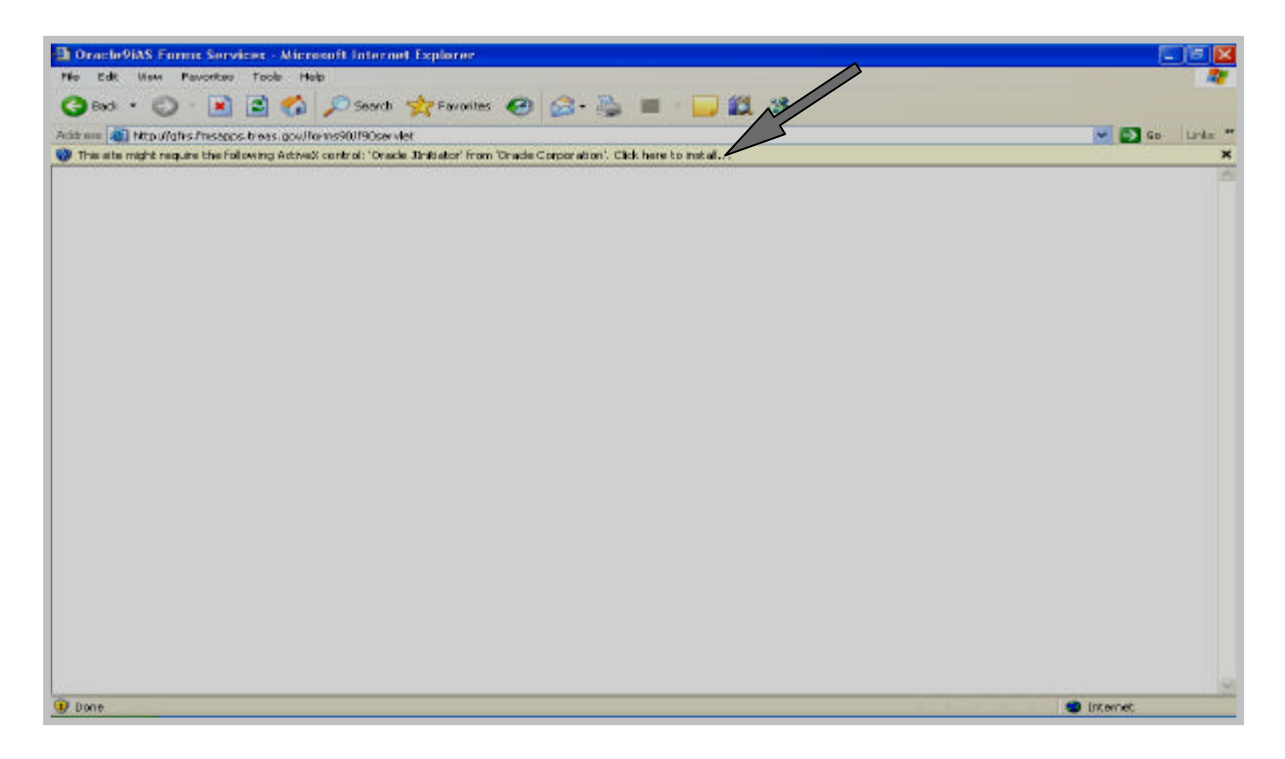

Click where it says "Click here to install." A drop down box will appear. Please highlight "Install ActiveX Control"

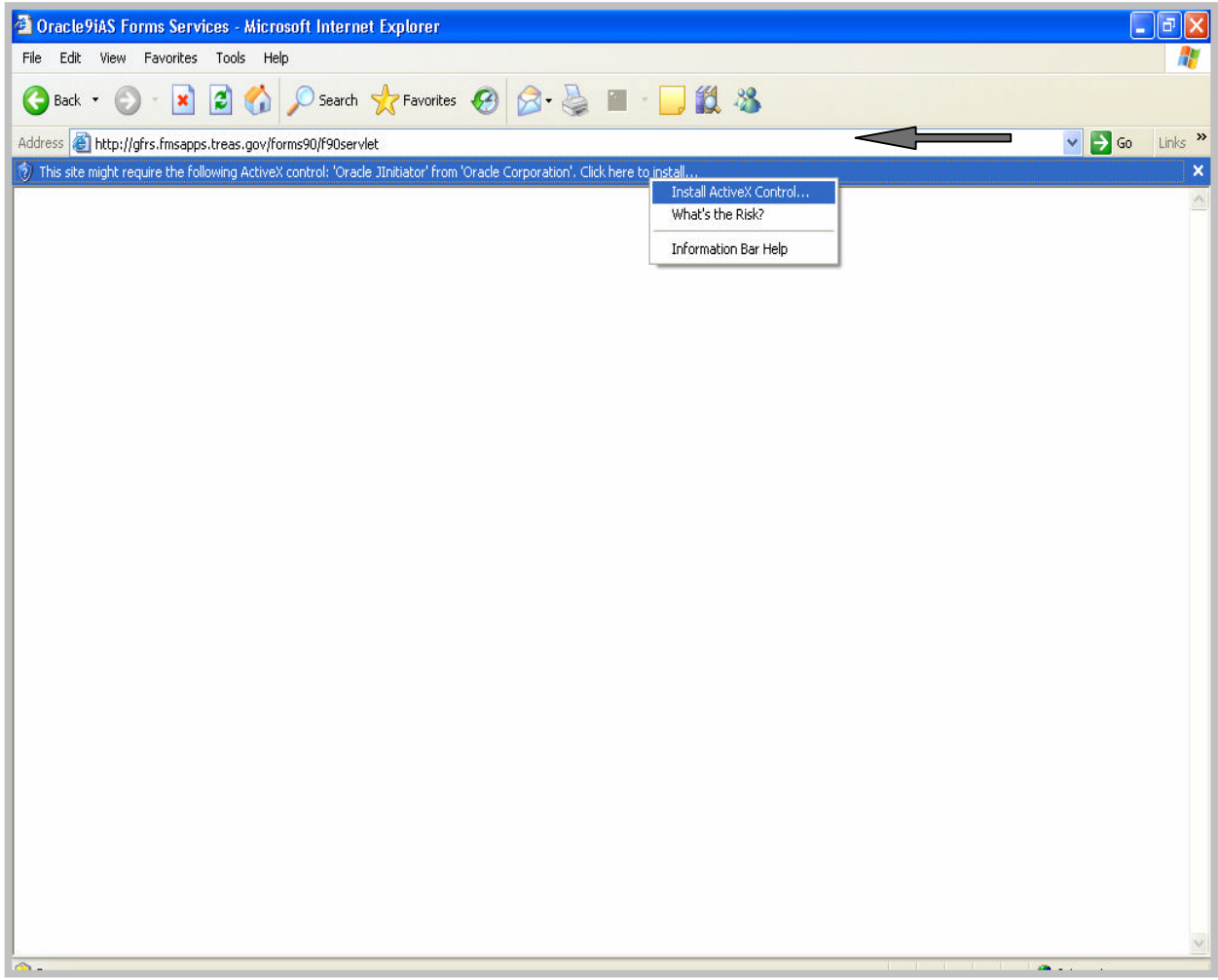

Click "Install" on the screen below.

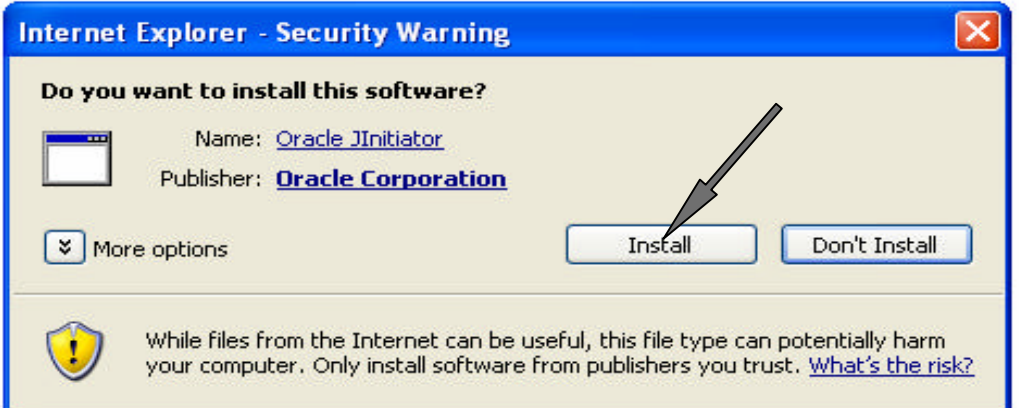

Click "Next" to install Oracle Jinitiator.

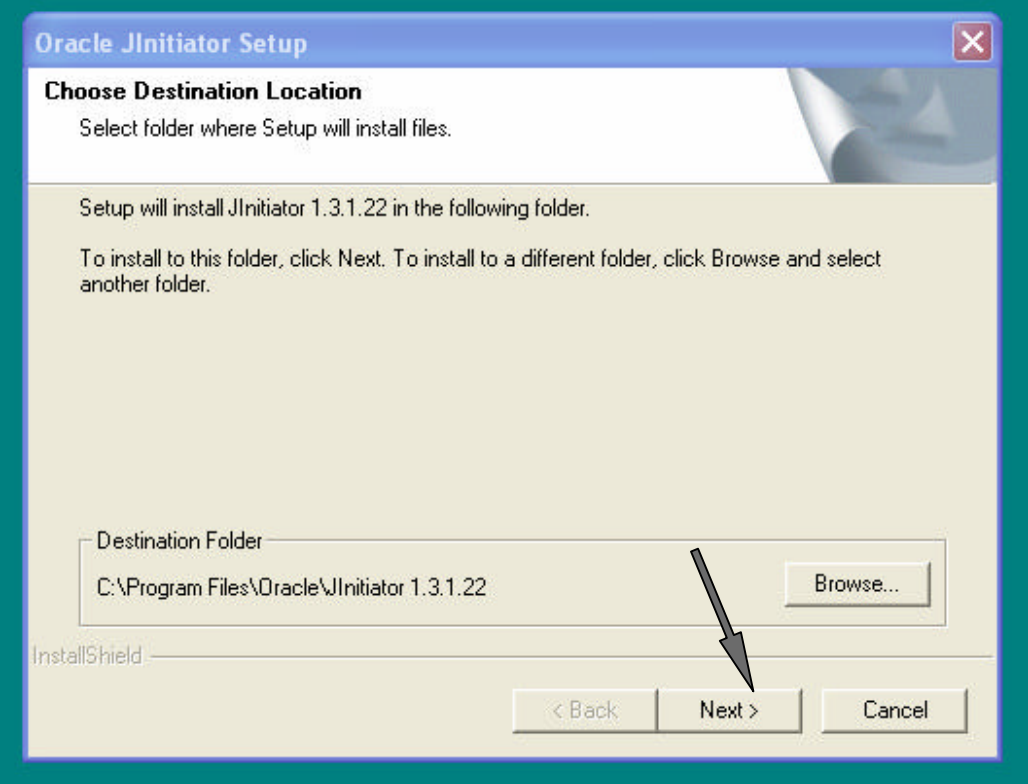

<u> a shekara t</u>

**COLOR** 

Select "OK" once the installation is complete.

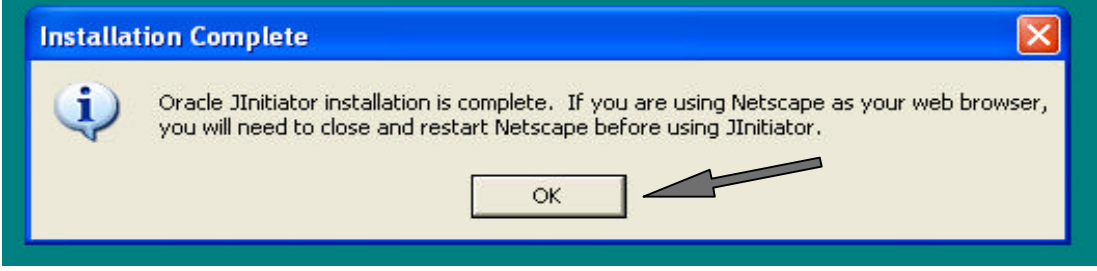

User will see these two screens below in the subsequent order as the system accesses GFRS.

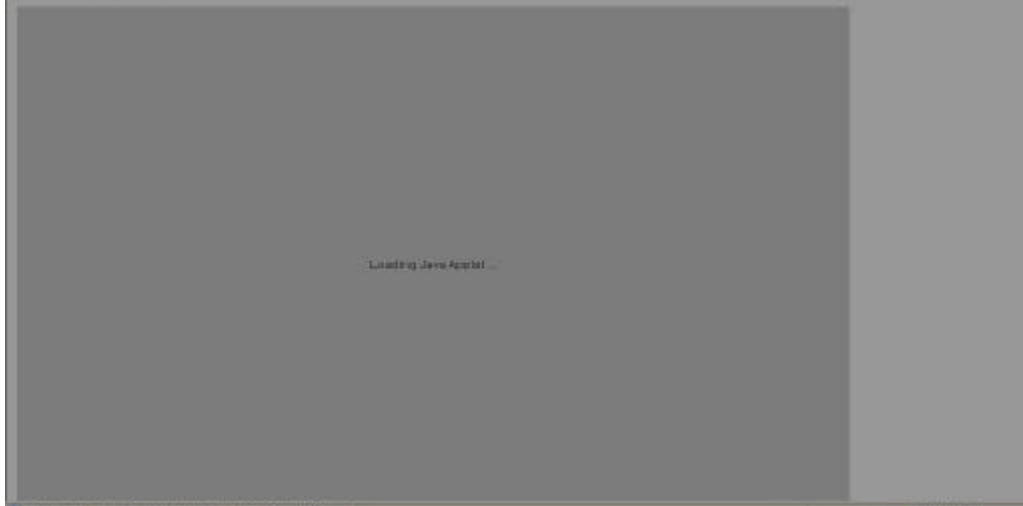

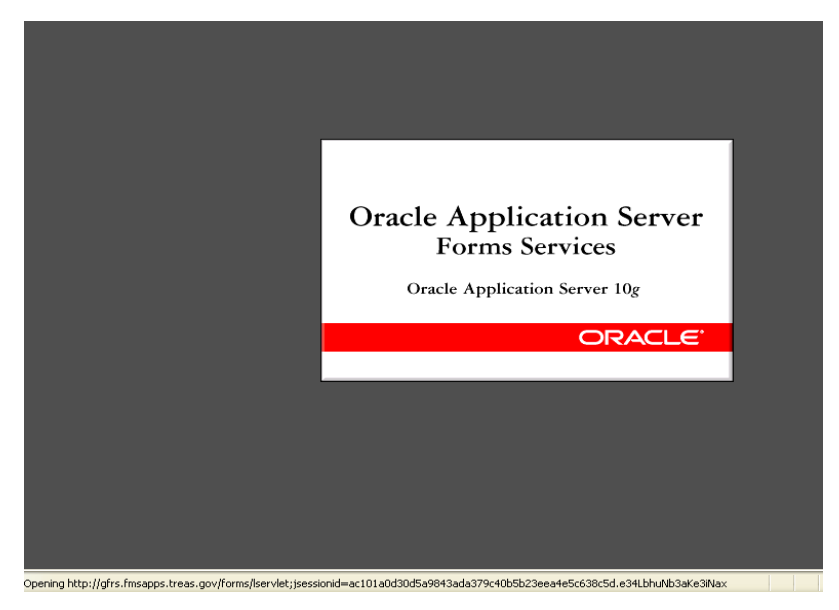

*June 2008* 8

User will also see the screen below during the Jinitiator installation process. This utility is trusted by both Oracle and FMS. FMS encourages users to select "**Grant always**" so this message will not be prompted again in the subsequent logons to GFRS.

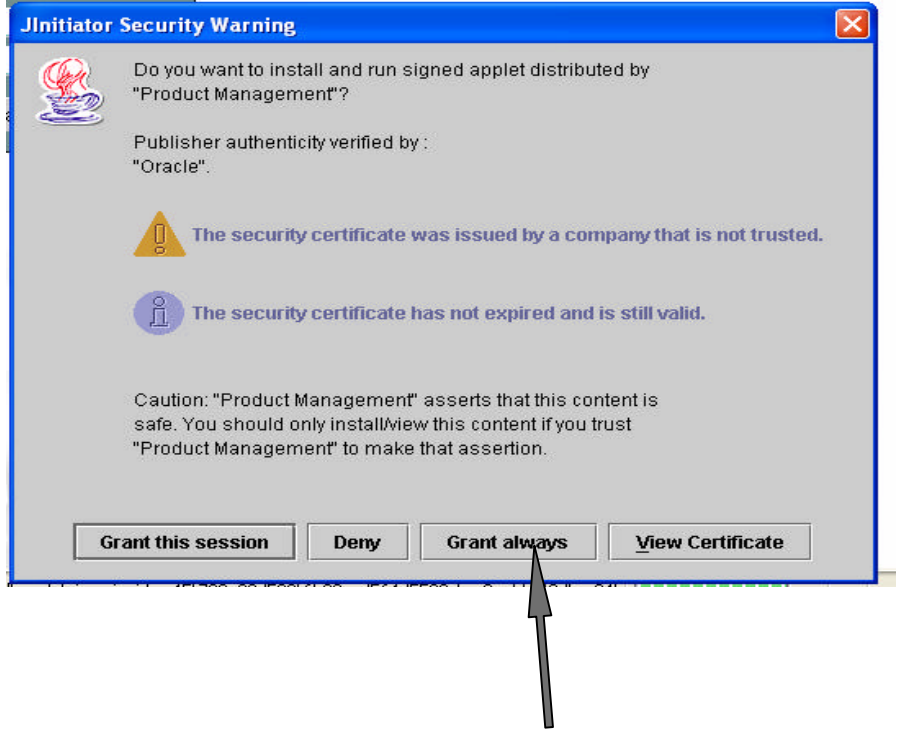

# **1.7 Accessing GFRS Discoverer Viewer**

Once logged into GFRS, select the "D" icon on the toolbar to access Discoverer Viewer.

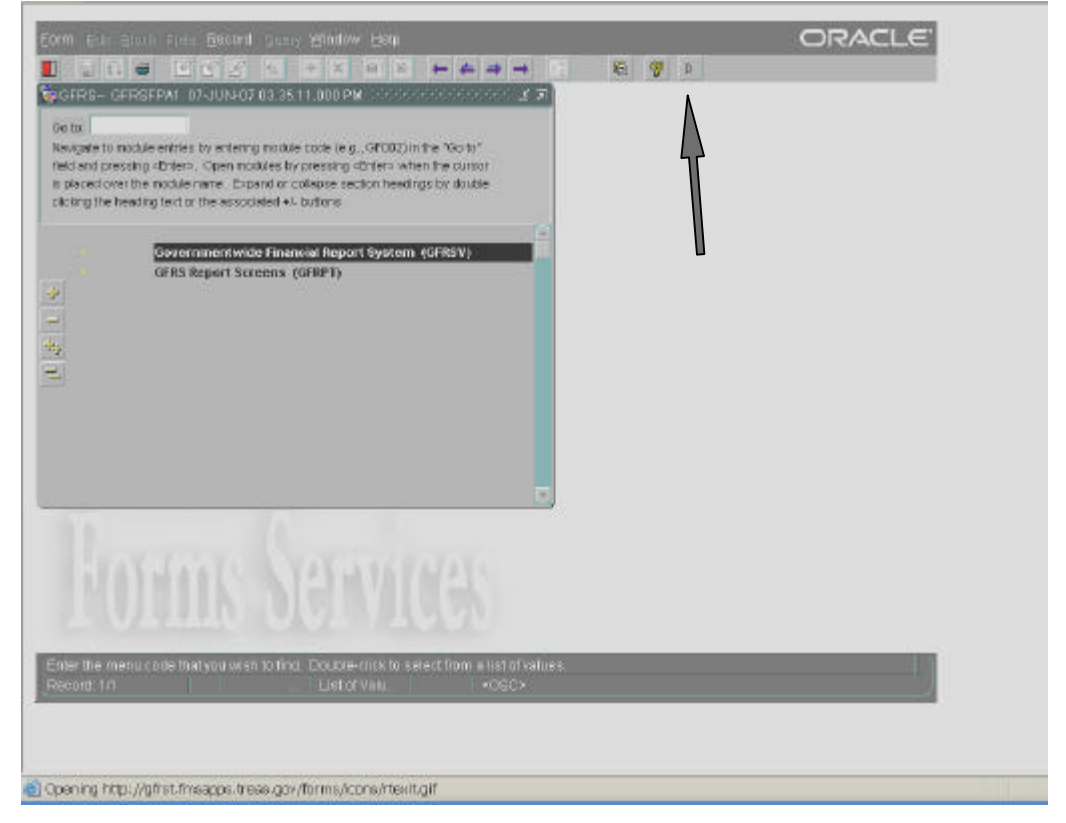

The screen below will appear upon selecting the "D" icon tool bar

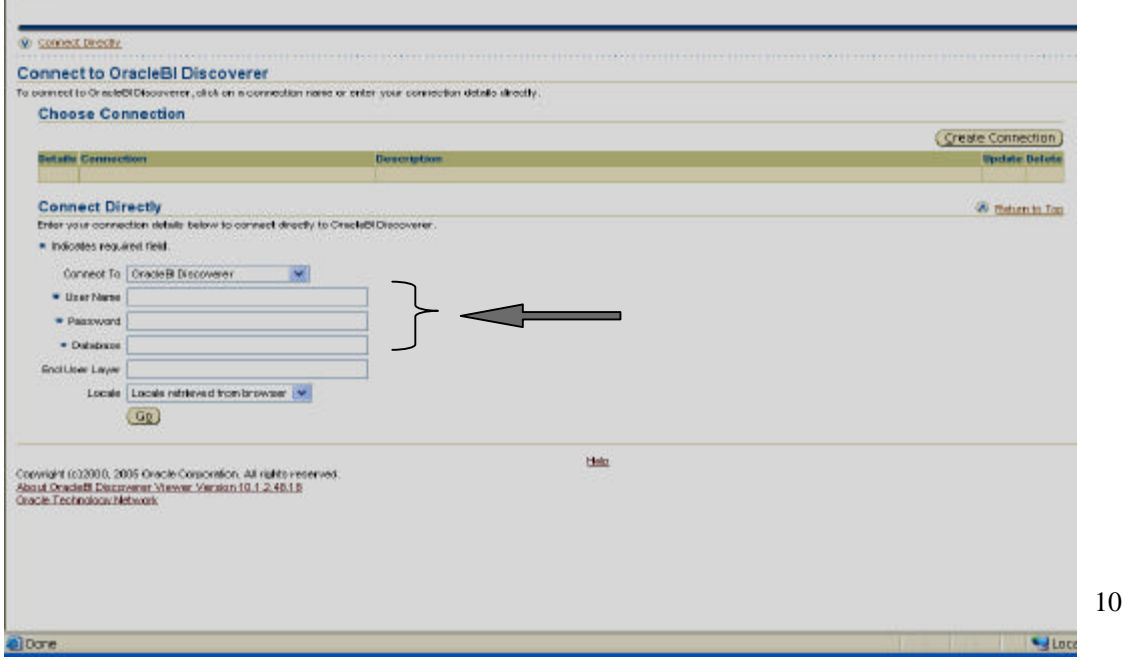

Enter the pertinent information fields (as identified by asterisks ("\*")) on this screen: GOALS II user ID, GOALS II password, and "prod" as the Database. Select "Go" icon once the fields are completed.

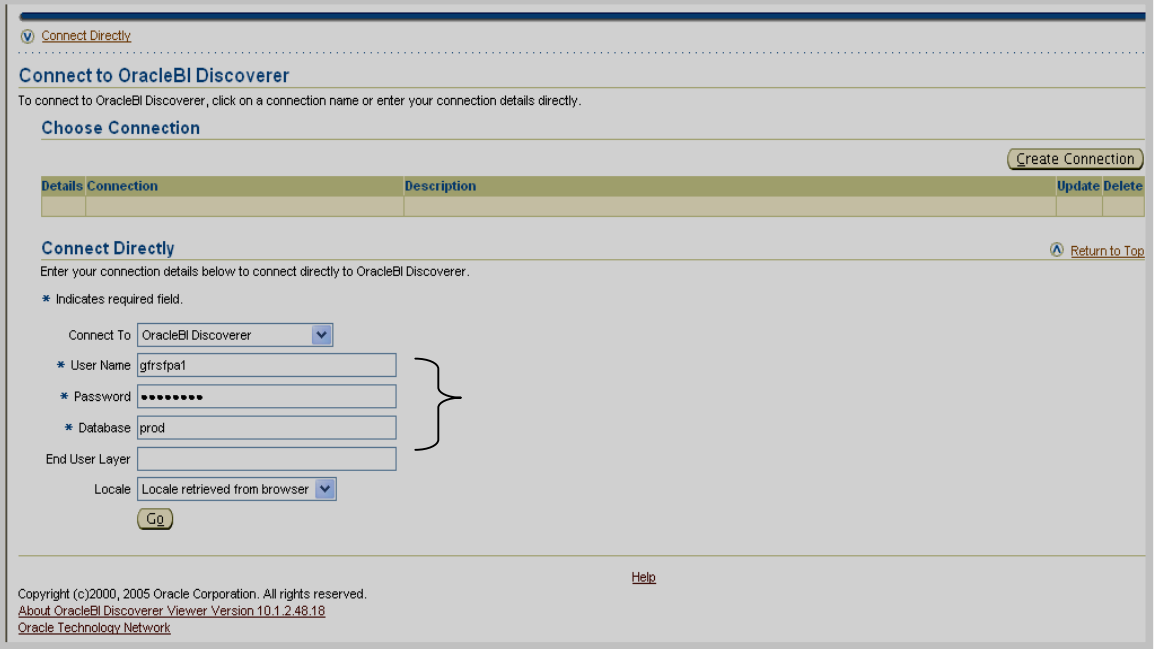

This screen will appear as the system processes your logon data entered on the previous screen.

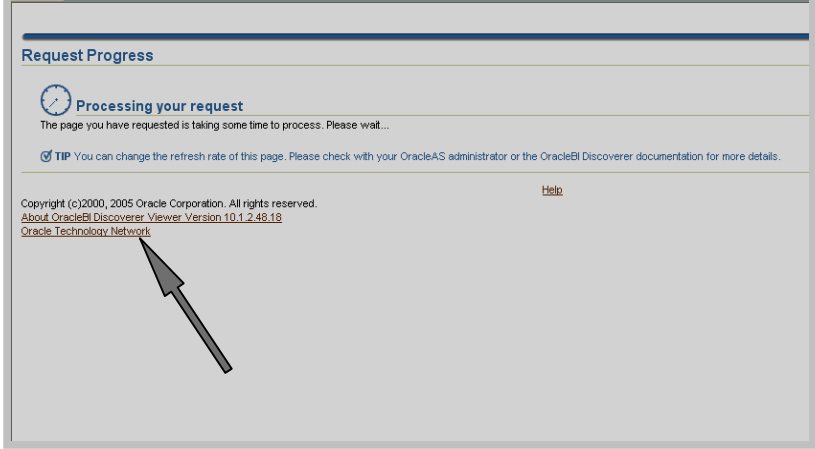

*June* 2008 11

### **1.8 Generating Intragovernmental Reports**

This section illustrates how the intragovernmental reports are generated.

Click on the symbol in the Focus column next to the selected report to generate.

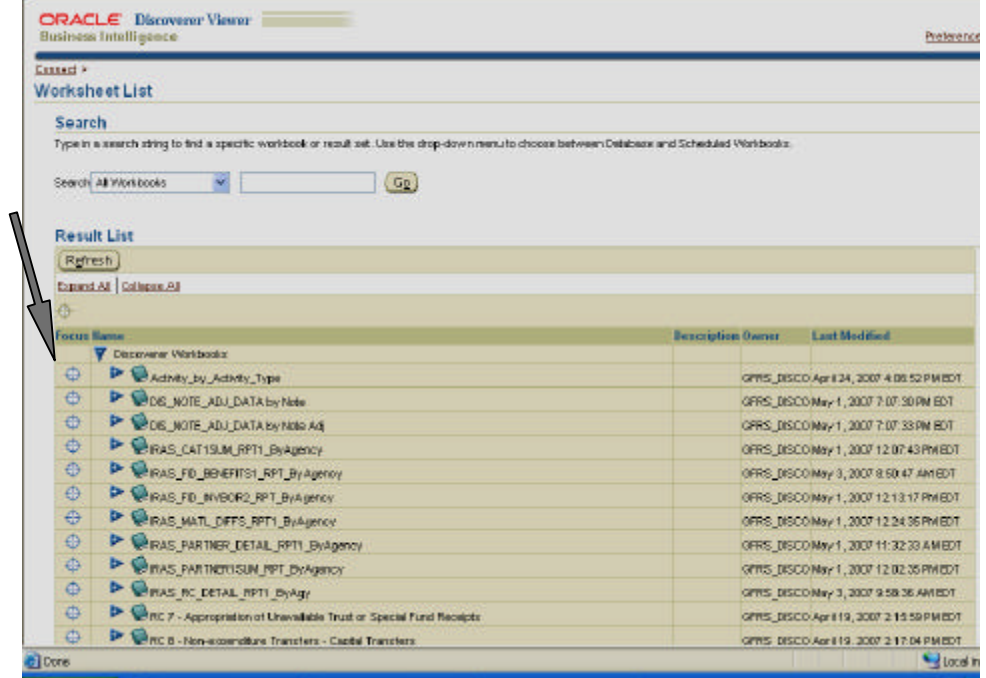

The screen below displays your choice and removes all others from view. Click on "Sheet 1".

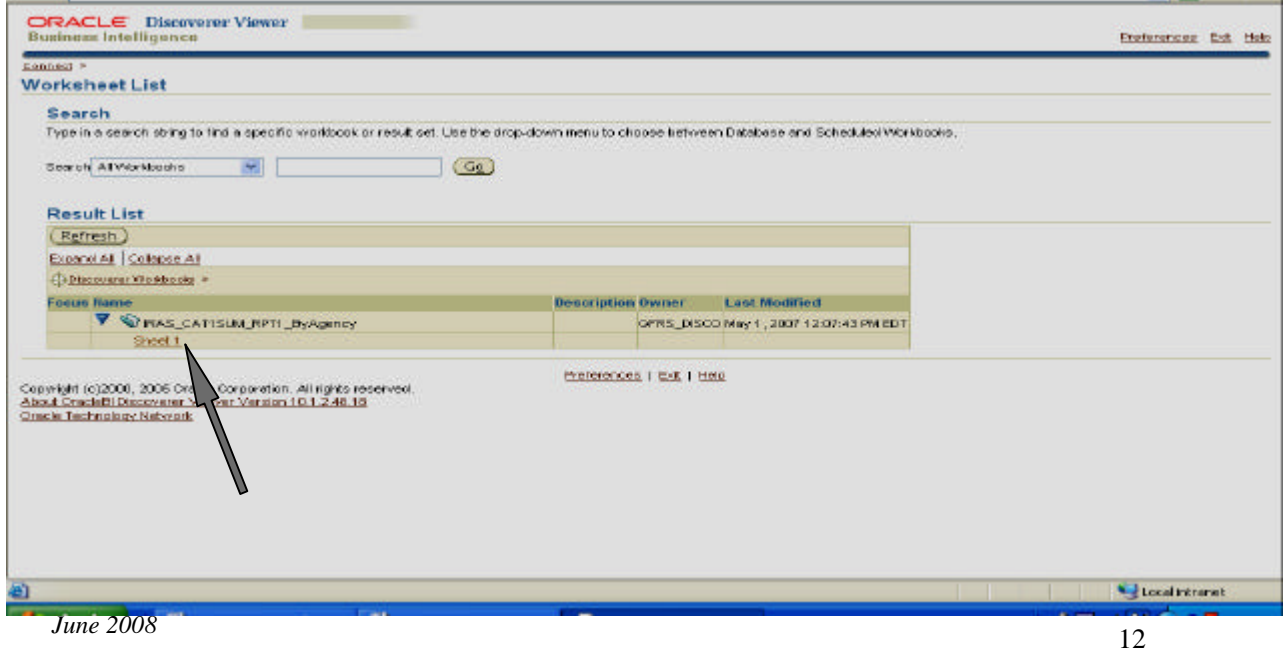

Enter the fiscal year and quarter in the required fields identified with asterisks ("\*") on the screen below. See Section 1.13, Table 2 for the parameters and definitions. Upon completing the required fields, click the "Go" button.

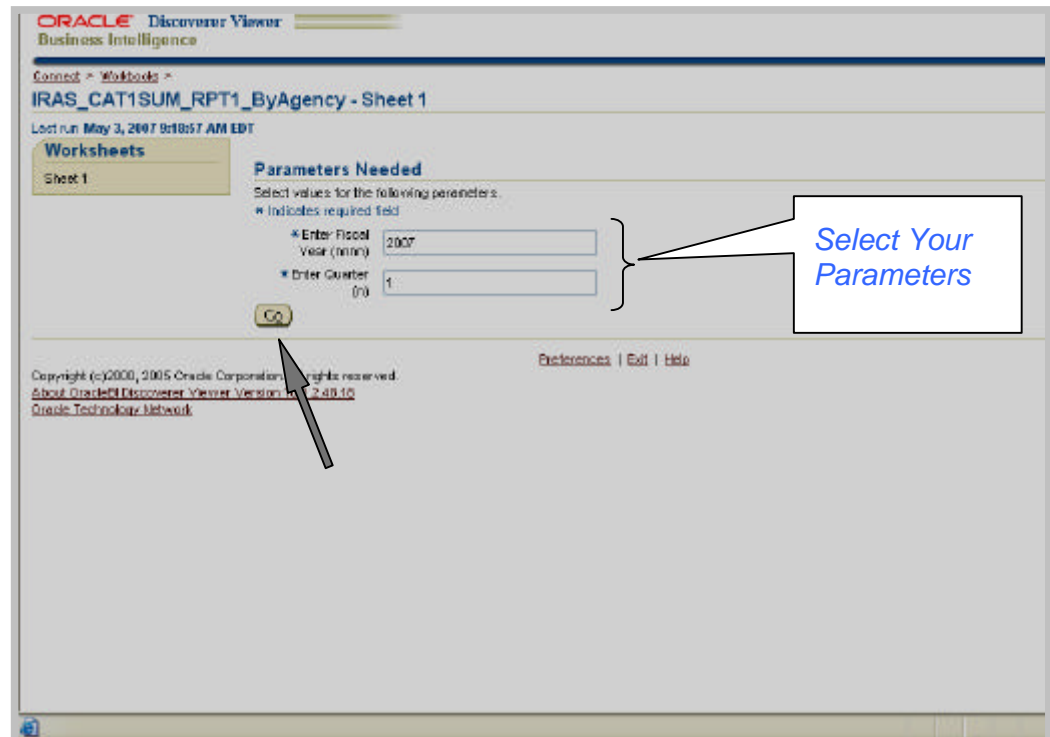

The screen below depicts the report the user generated.

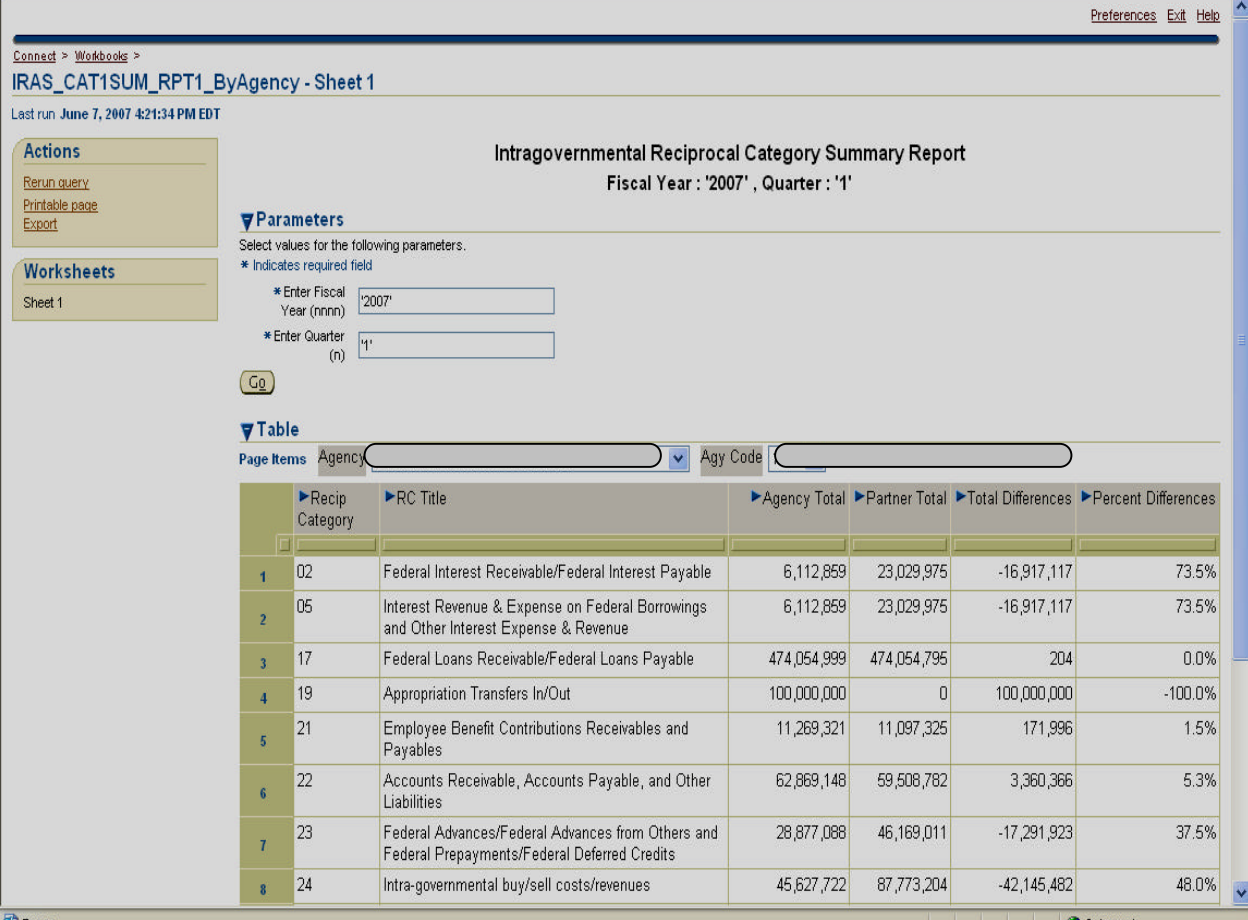

## **1.9 Generating More Intragovernmental Reports**

This section shows how to generate more intragovernmental reports via Discoverer Viewer application without exiting the Viewer.

Click on "Workbooks" at the top to generate more reports.

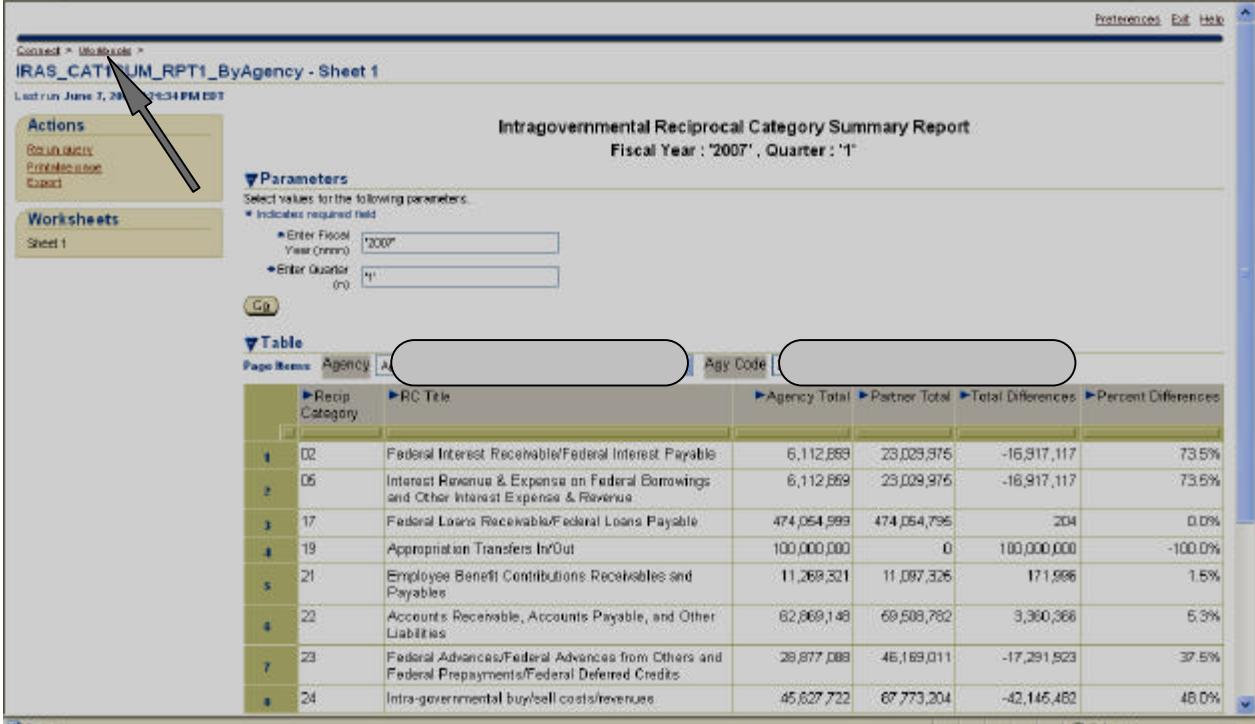

The screen below takes you back to the previous screen displaying all the workbooks available. Select "Discoverer Workbooks". Click "Discoverer Workbooks"

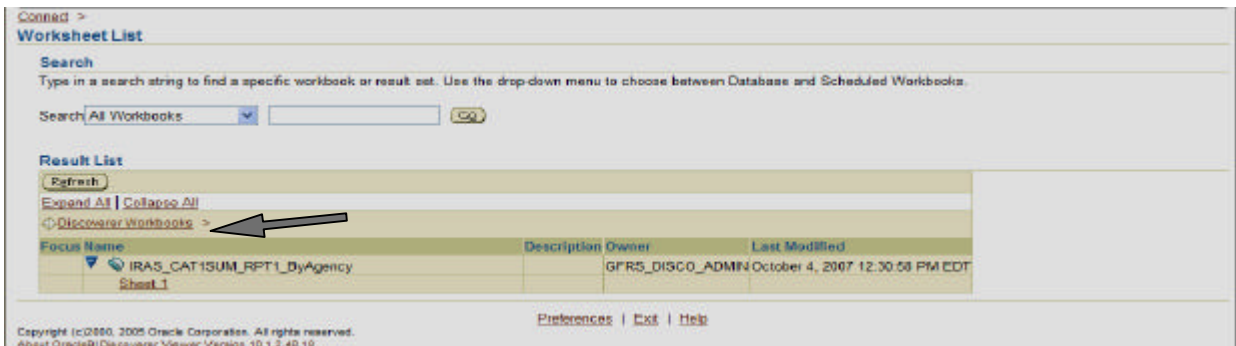

*June 2008* 15

This screen shows all the intragovernmental reports available to the user.

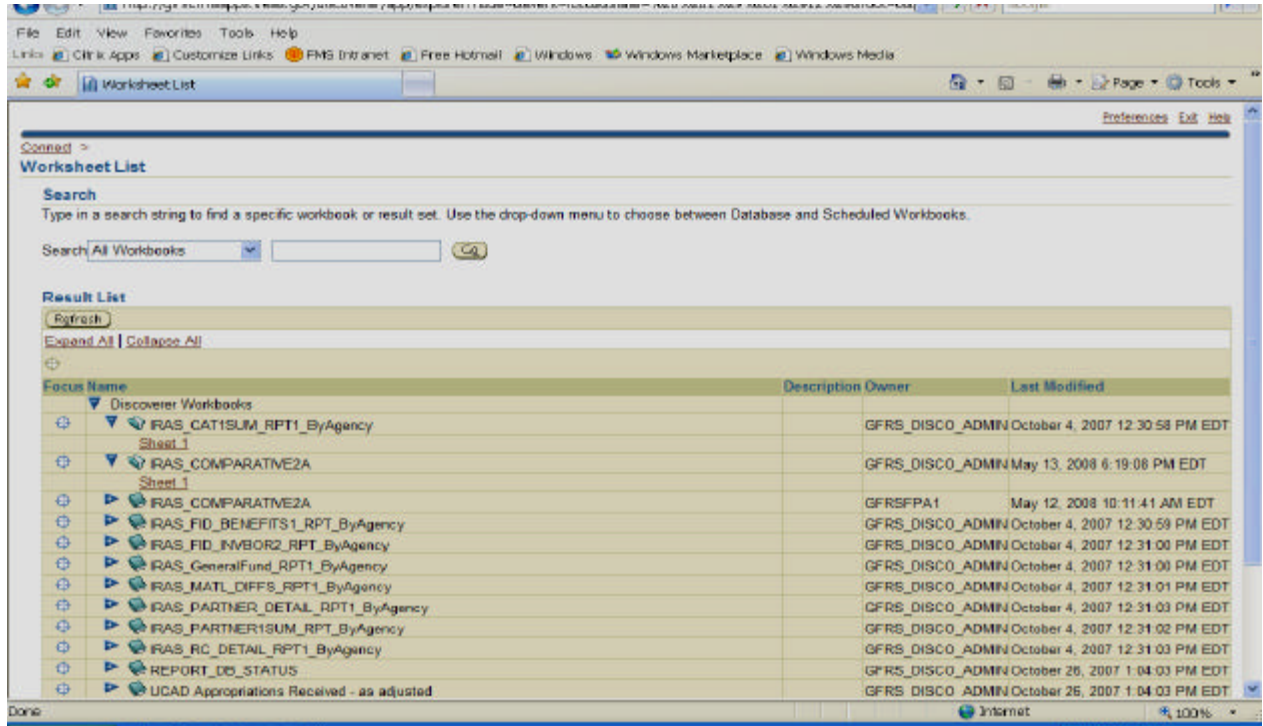

# **1.10 Exporting Reports to Microsoft Excel Spreadsheet**

This section illustrates how to export the intragovernmental reports to Excel spreadsheet.

To export the report to Excel, click on "Export".

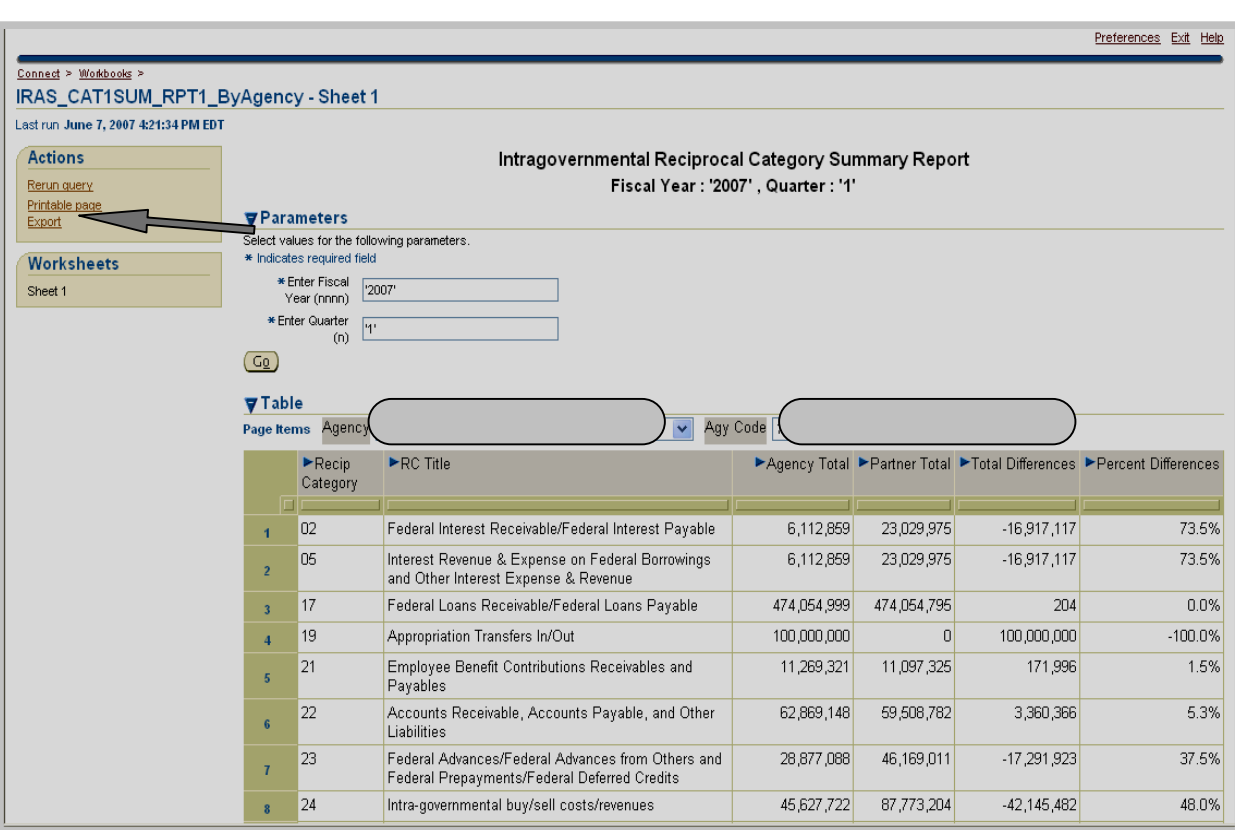

Click on the drop-down menu.

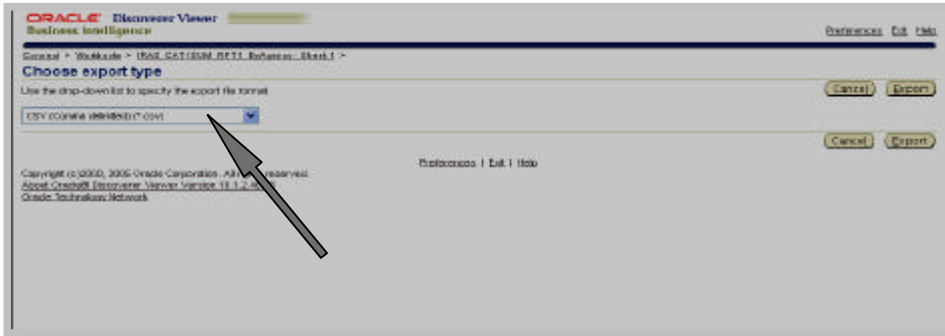

Click on "Microsoft Excel Workbook".

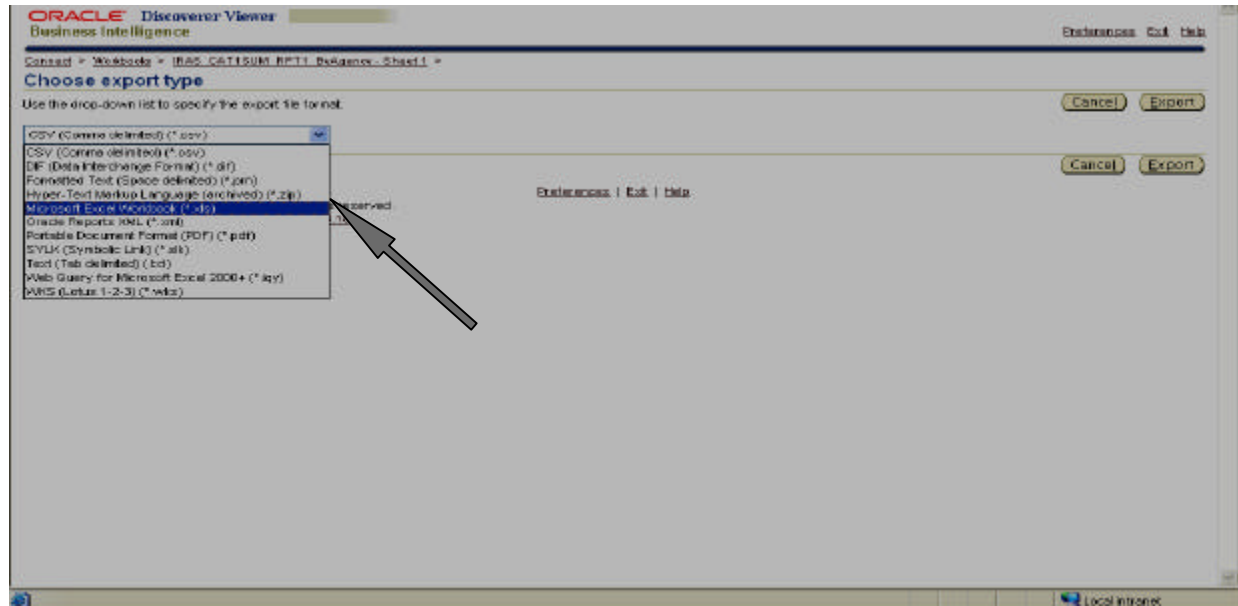

Select one of the "Export" buttons.

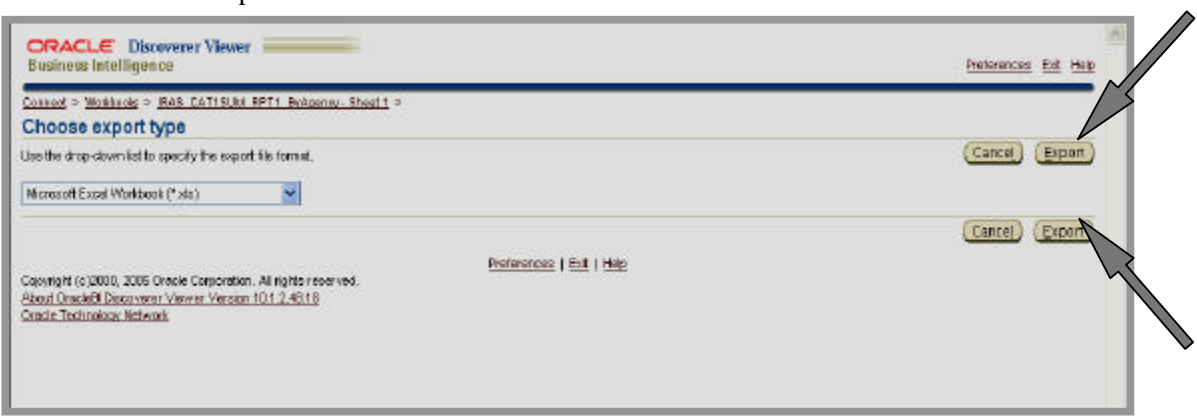

Select the "Click to view or save" button

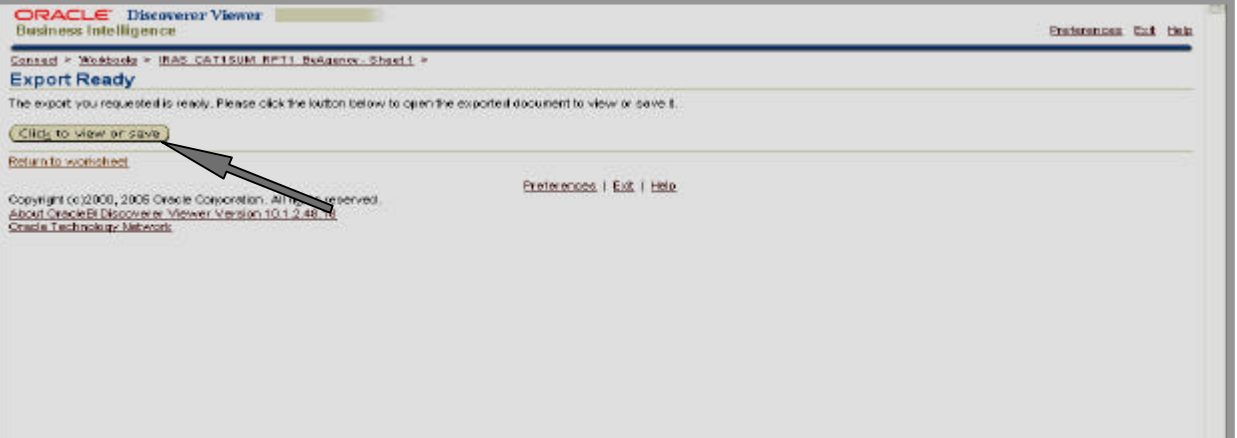

#### Select the "Save" button.

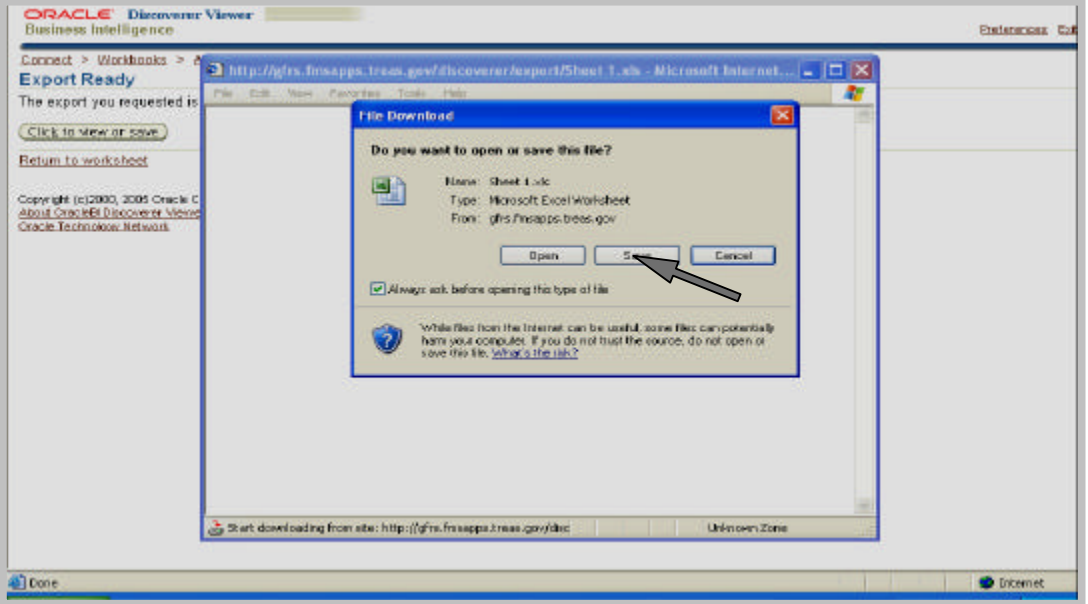

Select the location, file name, and type of format. Click "Save" button.

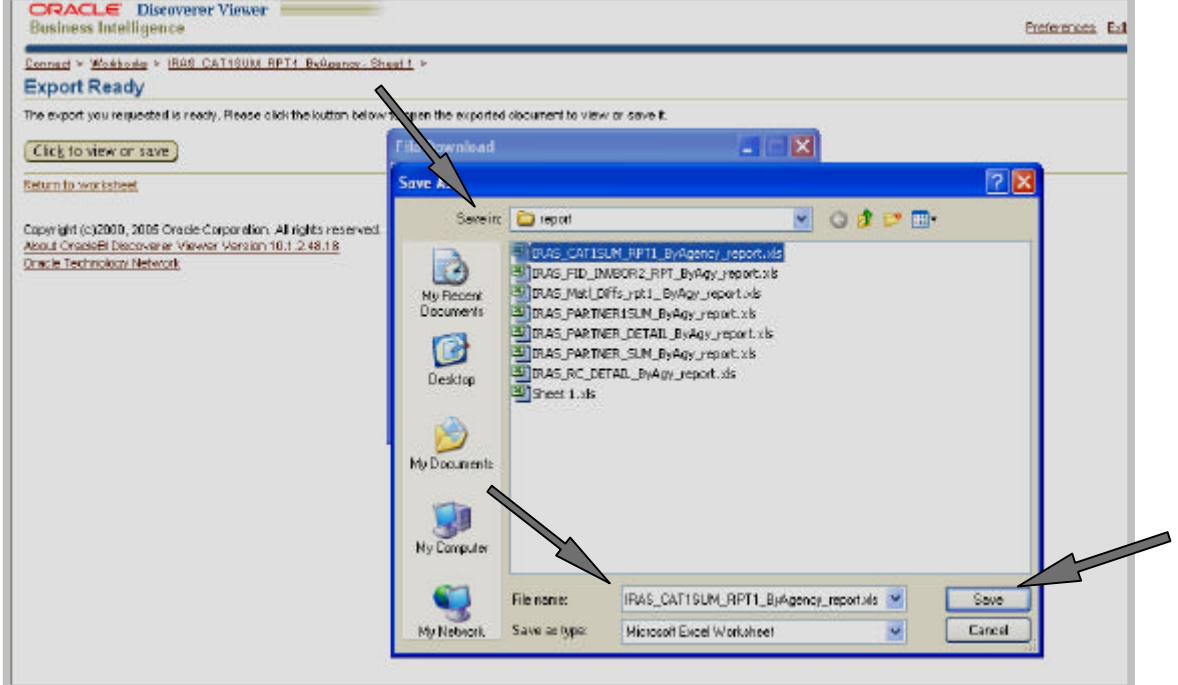

Click on the "Open" button to see data in the selected file format.

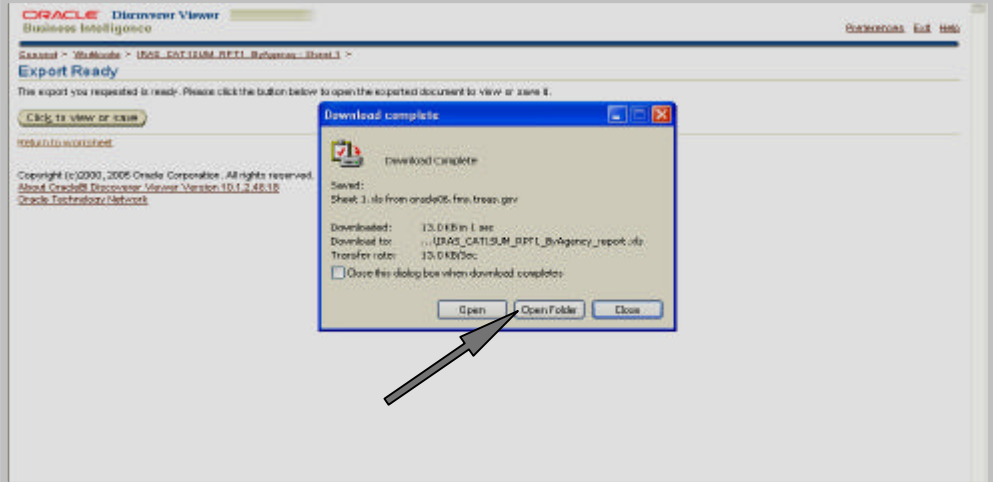

The screen below depicts data in the Excel format.

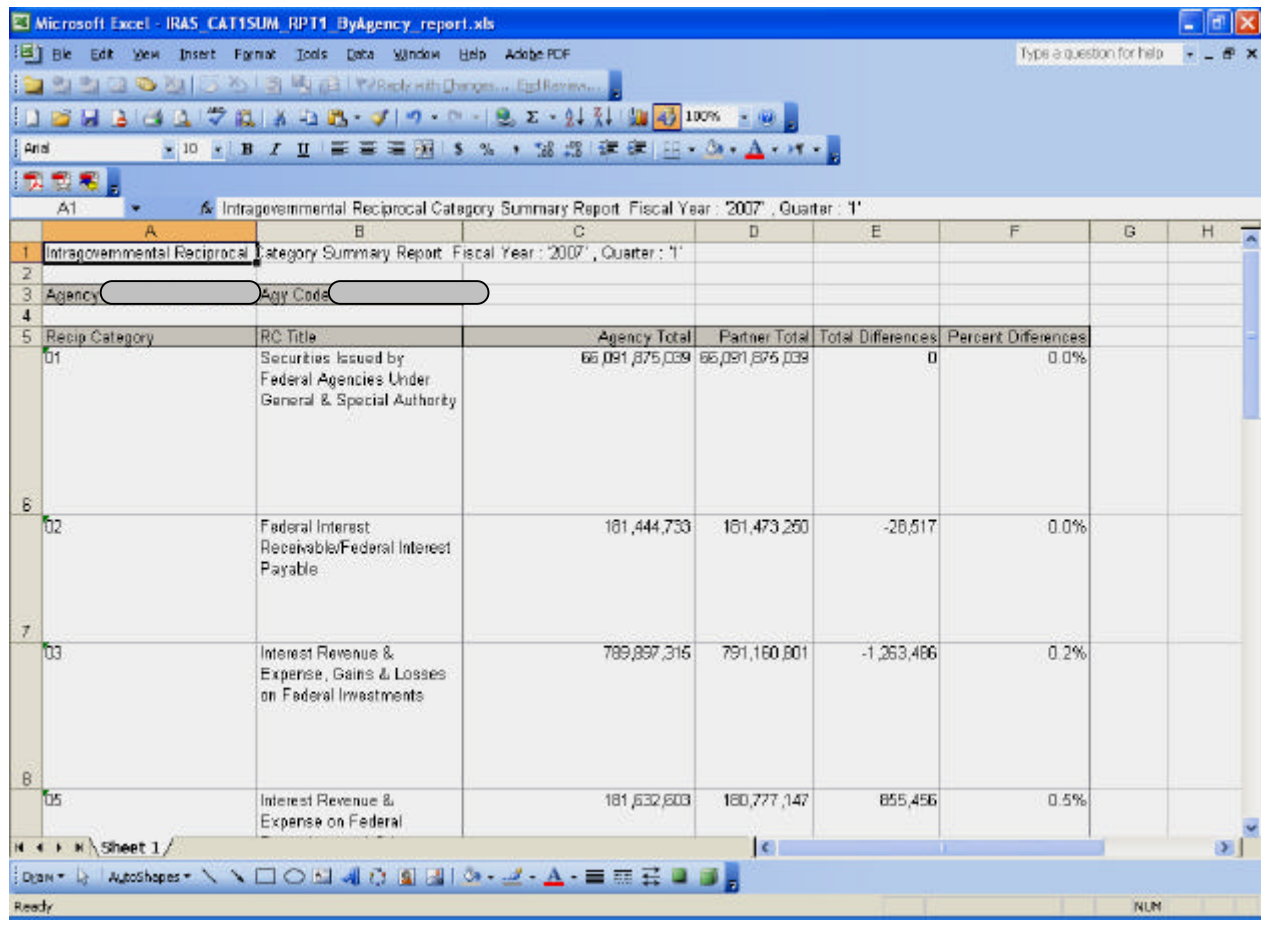

*June 2008* <sup>21</sup>

Save file and select "Yes" to a prompt screen that asks for the changes to be saved.

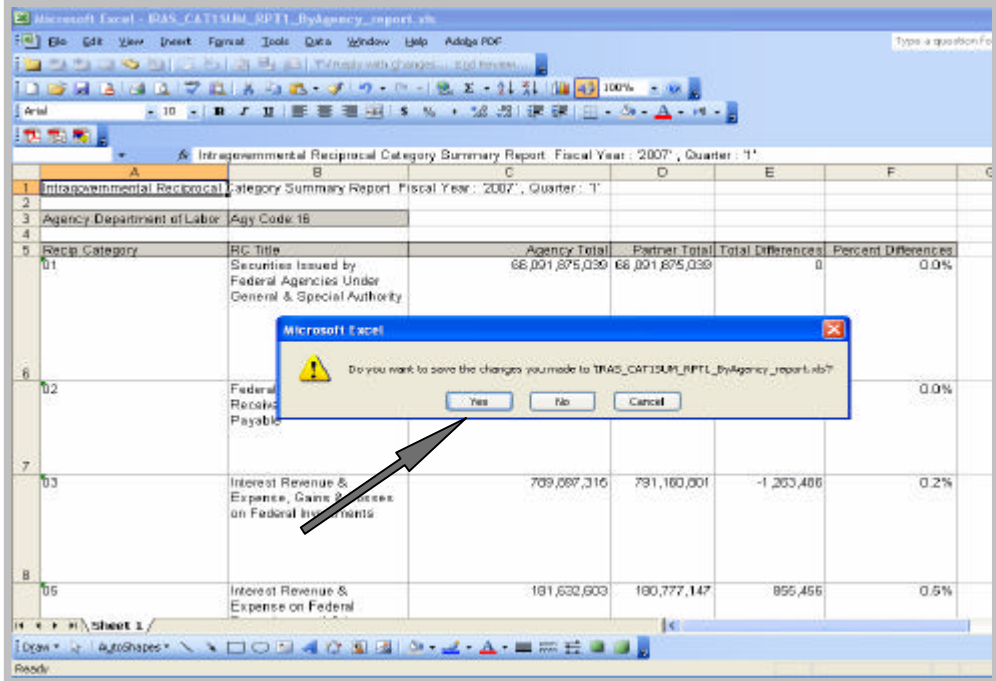

Click on File menu, select Exit.

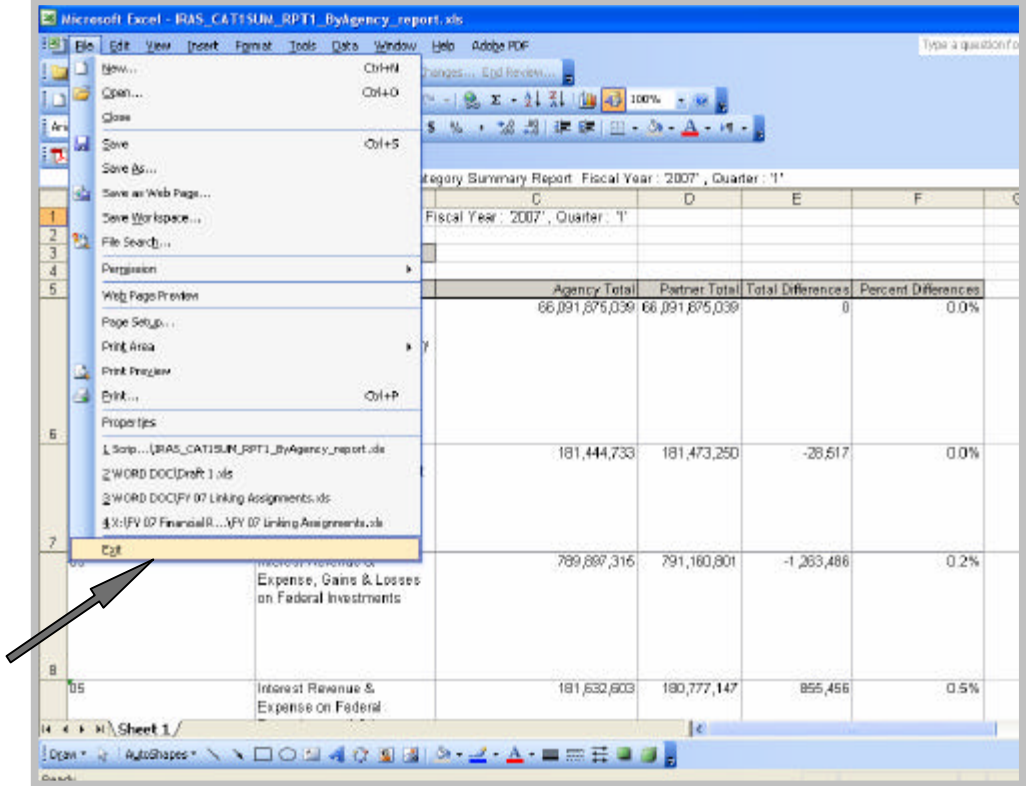

*June 2008* <sup>22</sup>

# **1.11 Exporting Reports to Portable Document Format (PDF)**

This section shows how to print the report in the PDF format. Specifically, it will also show how to print all columns on Comparative of Status of Disposition Report on a single page.

Click on the symbol in the Focus column next to the desired report to generate.

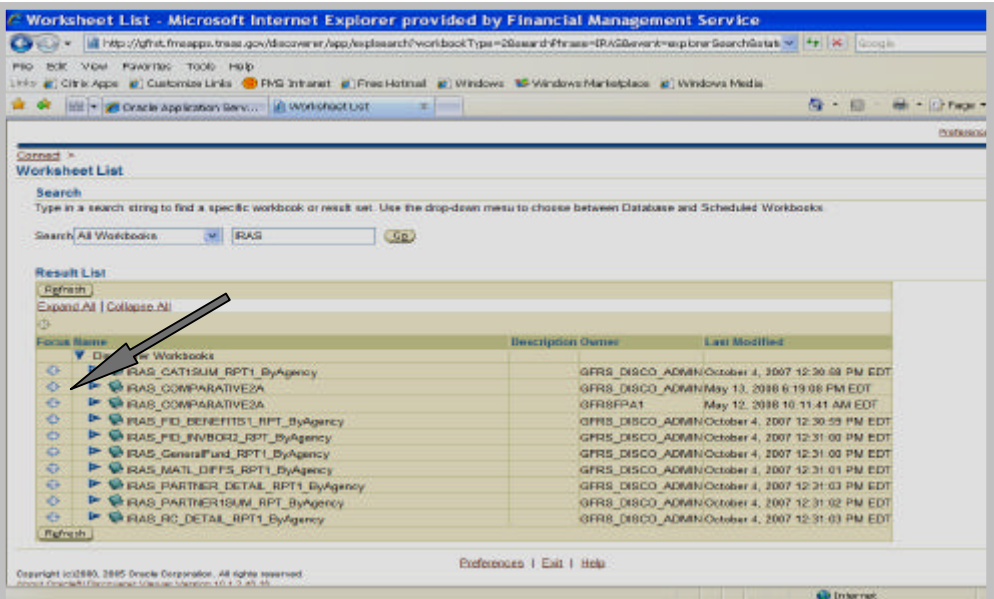

The screen below depicts once the report has been selected. Click on "Sheet 1".

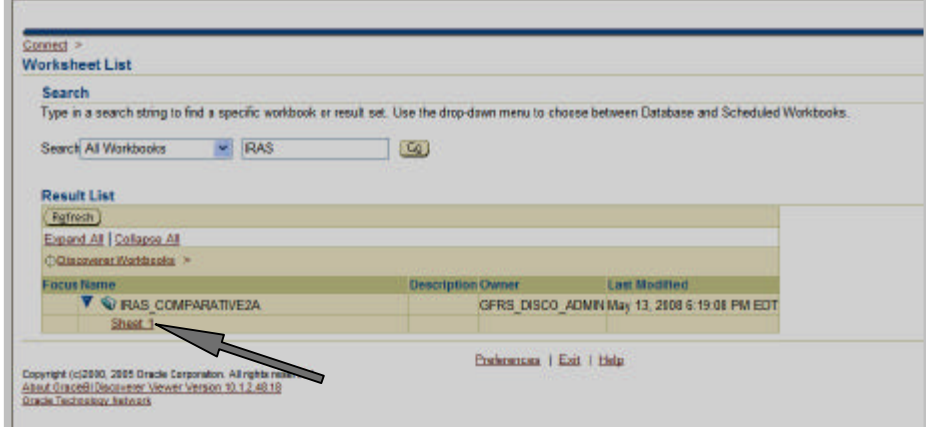

Enter the parameters in the required fields on the screen below. Upon completing the required fields, click the "Go" button.

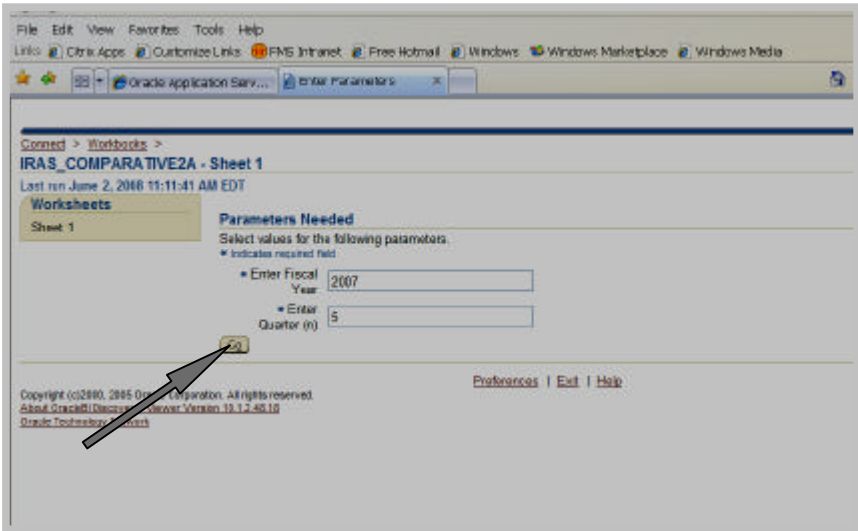

The screen shows upon the click of the "Go" button from the previous screen. Click on "Printable page".

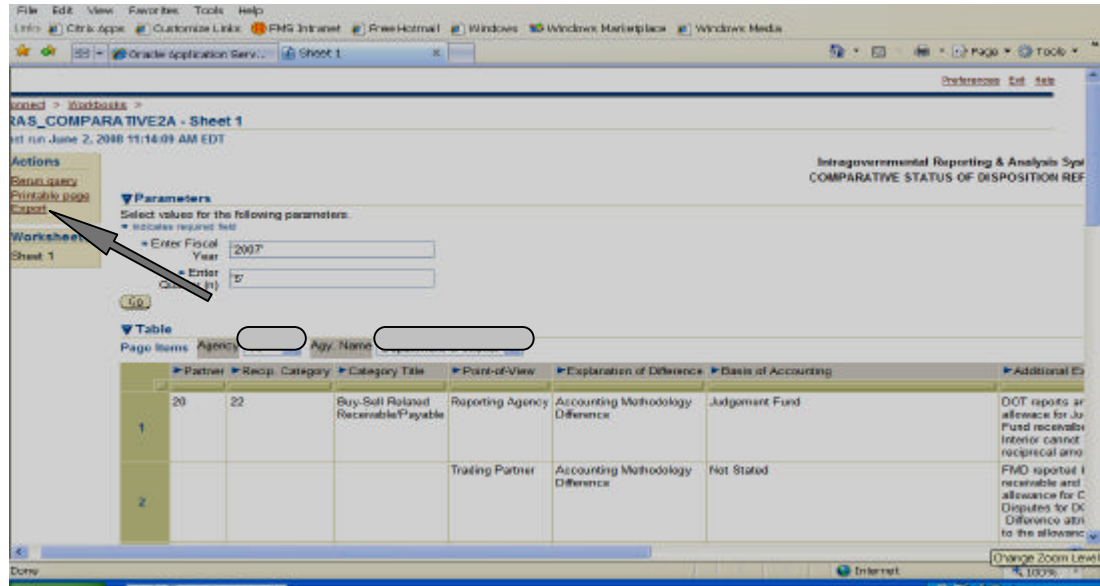

This screen appears after the selection of "Printable page" from the previous screen. Click on "Page Setup" menu.

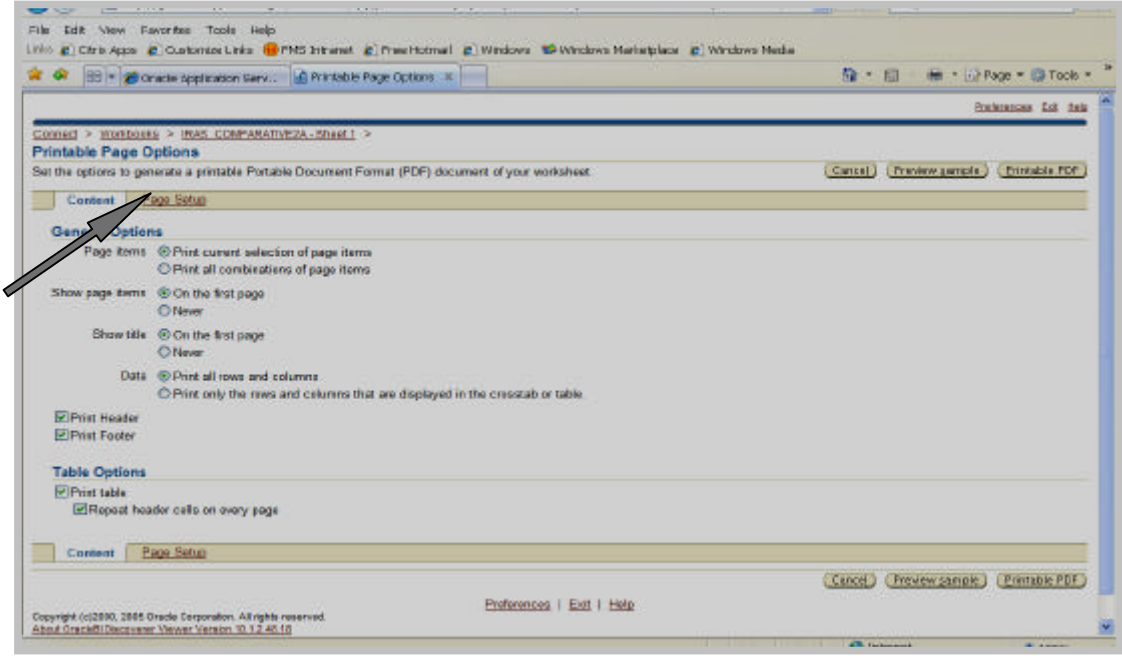

Complete the parameter fields so that all the report columns fit into one page, see Section 1.13 Table 3.

Adjust the "Scaling" and "Page Setup" size for any reports so that the columns can be fit on a single page.

Click on "Printable PDF" upon completing the fields.

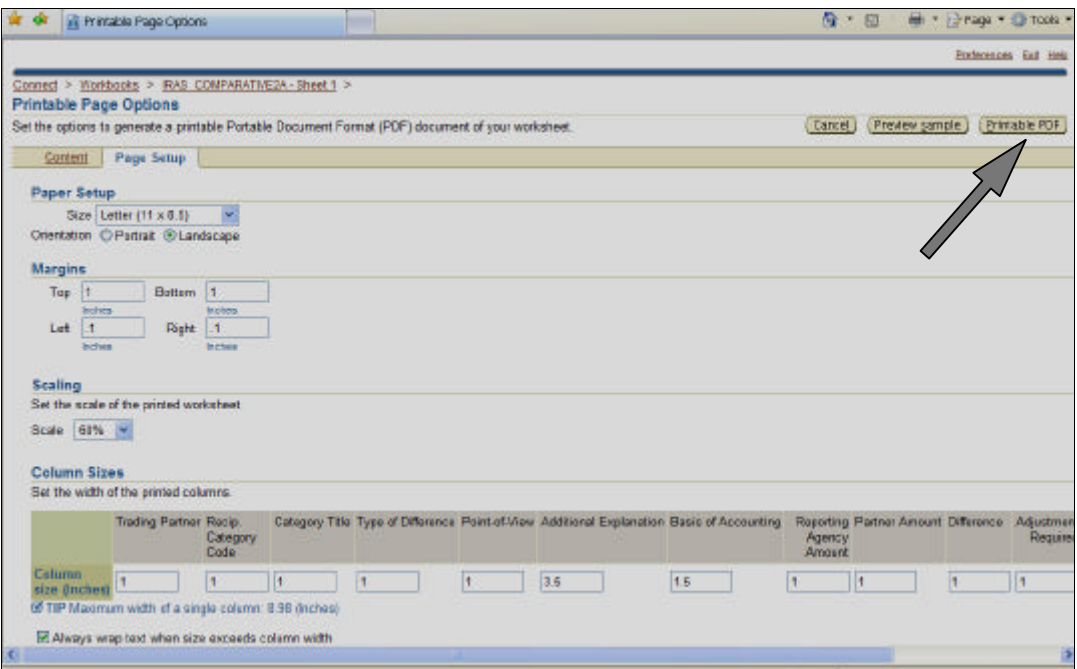

This screen shows that the report is generating in PDF.

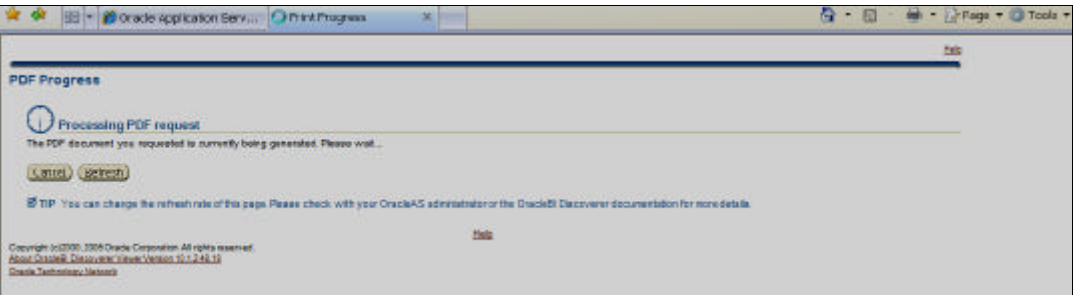

This screen shows that the report in PDF is ready to view or to save the file. Select on "Click view or save" button.

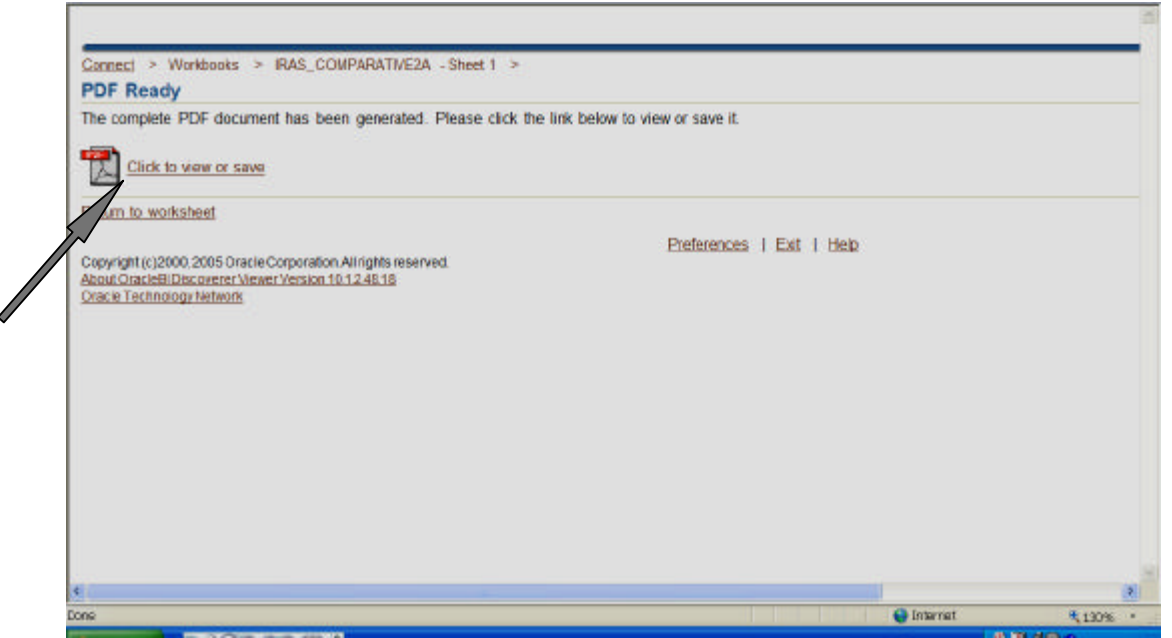

The screen below shows the report in PDF upon the execution from the previous screen.

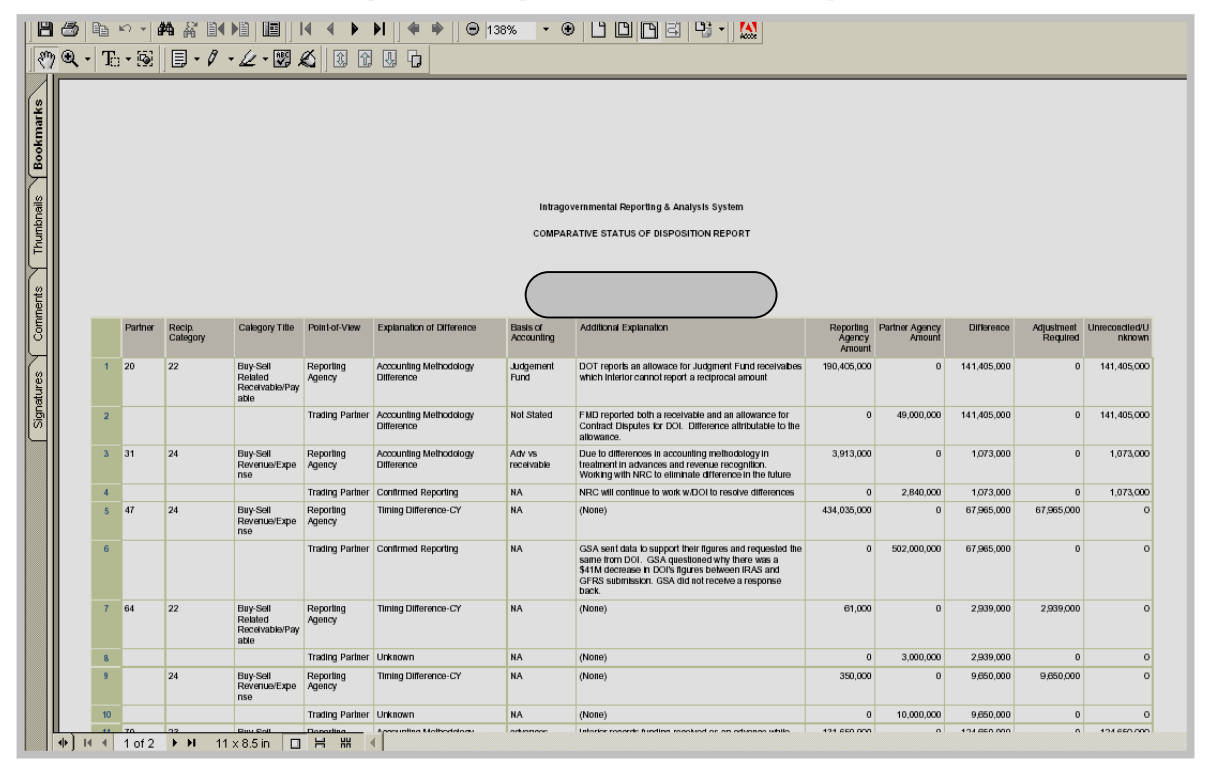

*June 2008* <sup>27</sup>

# **1.12 Exiting Discoverer Viewer Application**

To exit the PDF format, select File menu and select Exit.

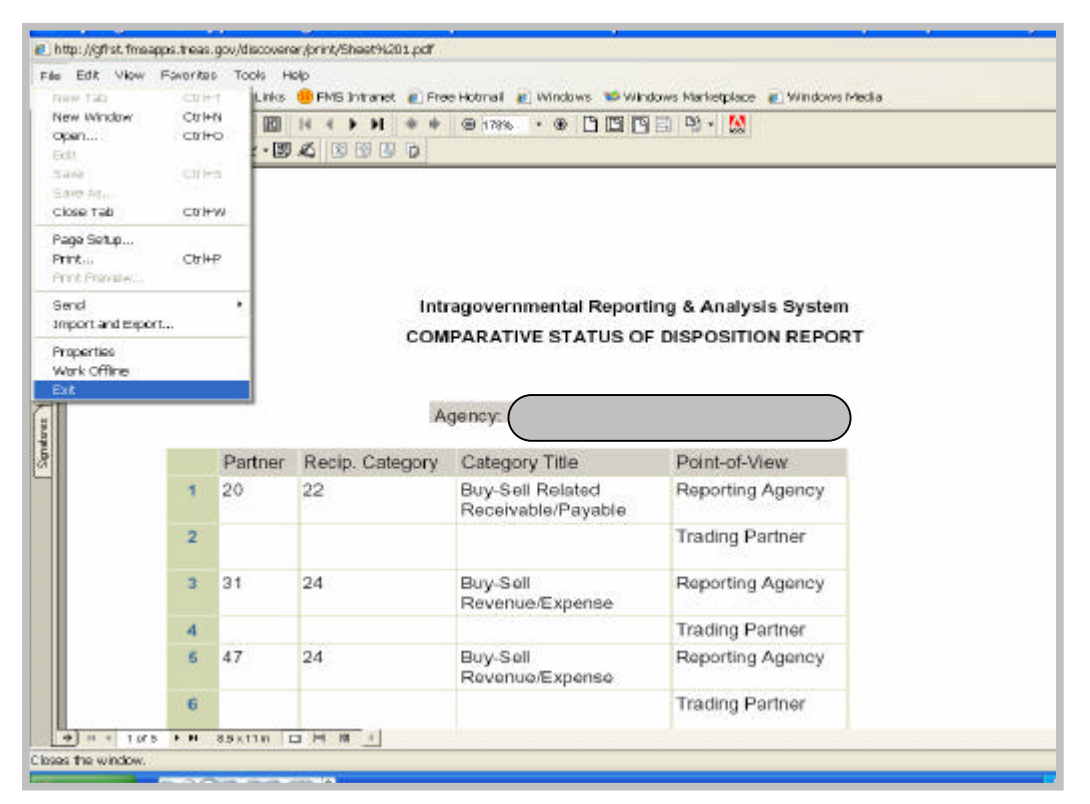

Click on "Exit" to close the application.

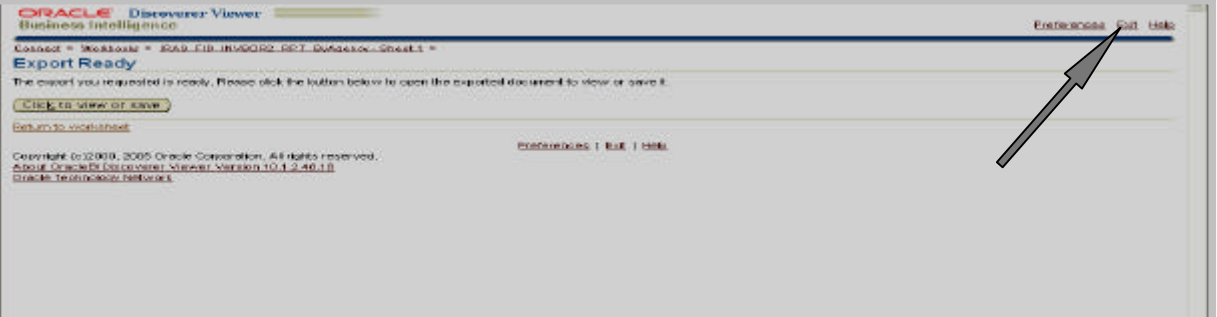

 The screen below appears after the application has been exited. However, select "Click here to login again" to re-enter Discoverer before closing the application.

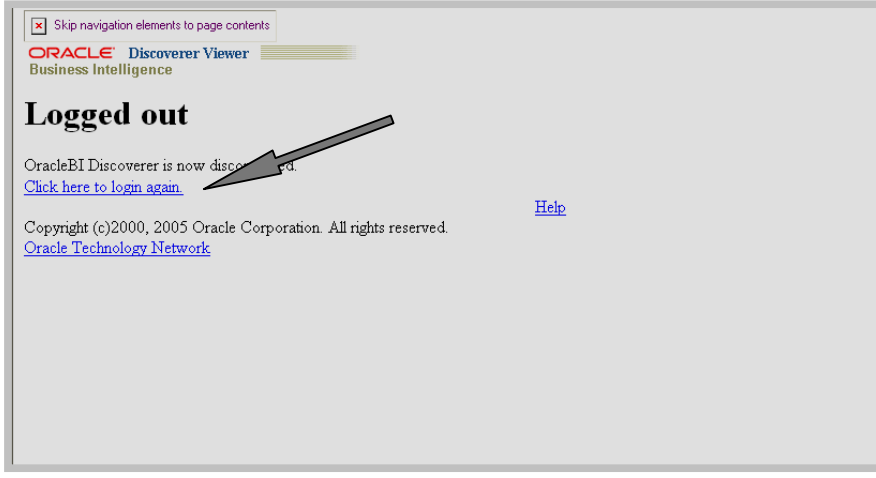

# **1.13 Tables**

Table 1 below crosswalks the previous report names to the new report names in the Viewer.

**Table 1: Intragovernmental Names Crosswalk**

| <b>Old Report Names</b>                                               | <b>New Report Names</b>                |
|-----------------------------------------------------------------------|----------------------------------------|
| <b>IRAS Report Name</b>                                               | <b>Discoverer Viewer Workbook Name</b> |
| <b>Intragovernmental Activity Detail Report</b>                       | IRAS_PARTNER_DETAIL_RPT1_ByAgency      |
| <b>Intragovernmental Activity Summary Report</b>                      | IRAS_PARTNER1SUM_RPT_ByAgency          |
| <b>Intragovernmental Reciprocal Category</b><br>Detail Report         | IRAS_RC_DETAIL_RPT1_ByAgy              |
| <b>Intragovernmental Reciprocal Category</b><br><b>Summary Report</b> | IRAS_CAT1SUM_RPT1_ByAgency             |
| <sup>2</sup> Intragovernmental General Fund Detail<br>Report          | IRAS_GeneralFund_RPT1_ByAgency         |
| Fiduciary Quarterly Data vs. IFCS Agency<br><b>Benefits Report</b>    | IRAS_FID_BENEFITS1_RPT_ByAgency        |
| Fiduciary Quarterly Data vs. IFCS<br><b>Comparison Report</b>         | IRAS_FID_INVBOR2_RPT_ByAgency          |
| <b>Material Differences Report</b>                                    | IRAS_MATL_DIFFS_RPT1_ByAgency          |
| <b>Comparative Status of Disposition</b>                              | IRAS_COMPARATIVE2A                     |

 $2$ This report is new in FY 2008

Table 2 below summarizes the parameters and its definition for the criteria to be entered for generating the intragovernmental reports.

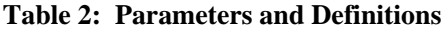

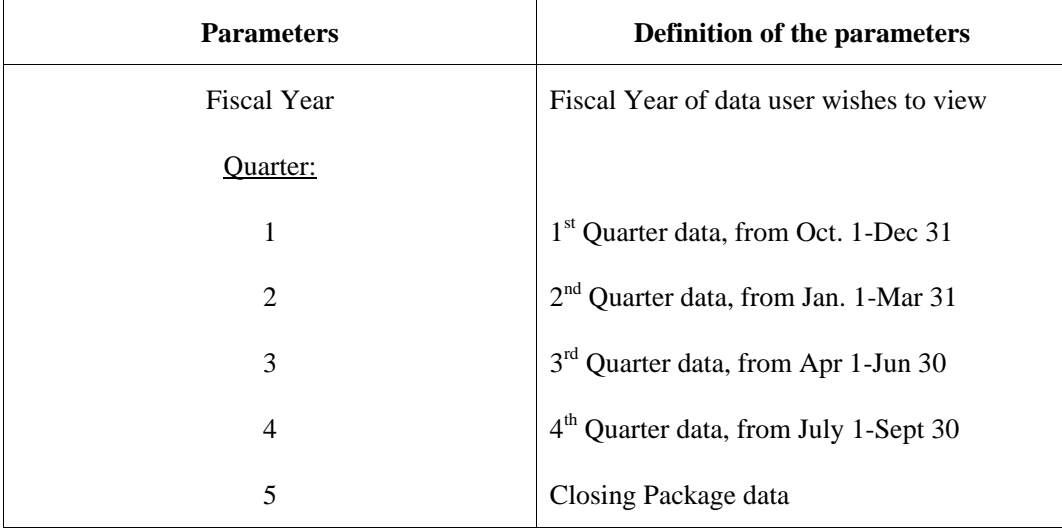

Table 3 is a list of suggested page layout parameters for printing out all columns in one page for the Comparative Status of Disposition Report. (See next page for page layout sample.)

Note: For any report, the user should adjust the paper setup, margins, and/or scaling.

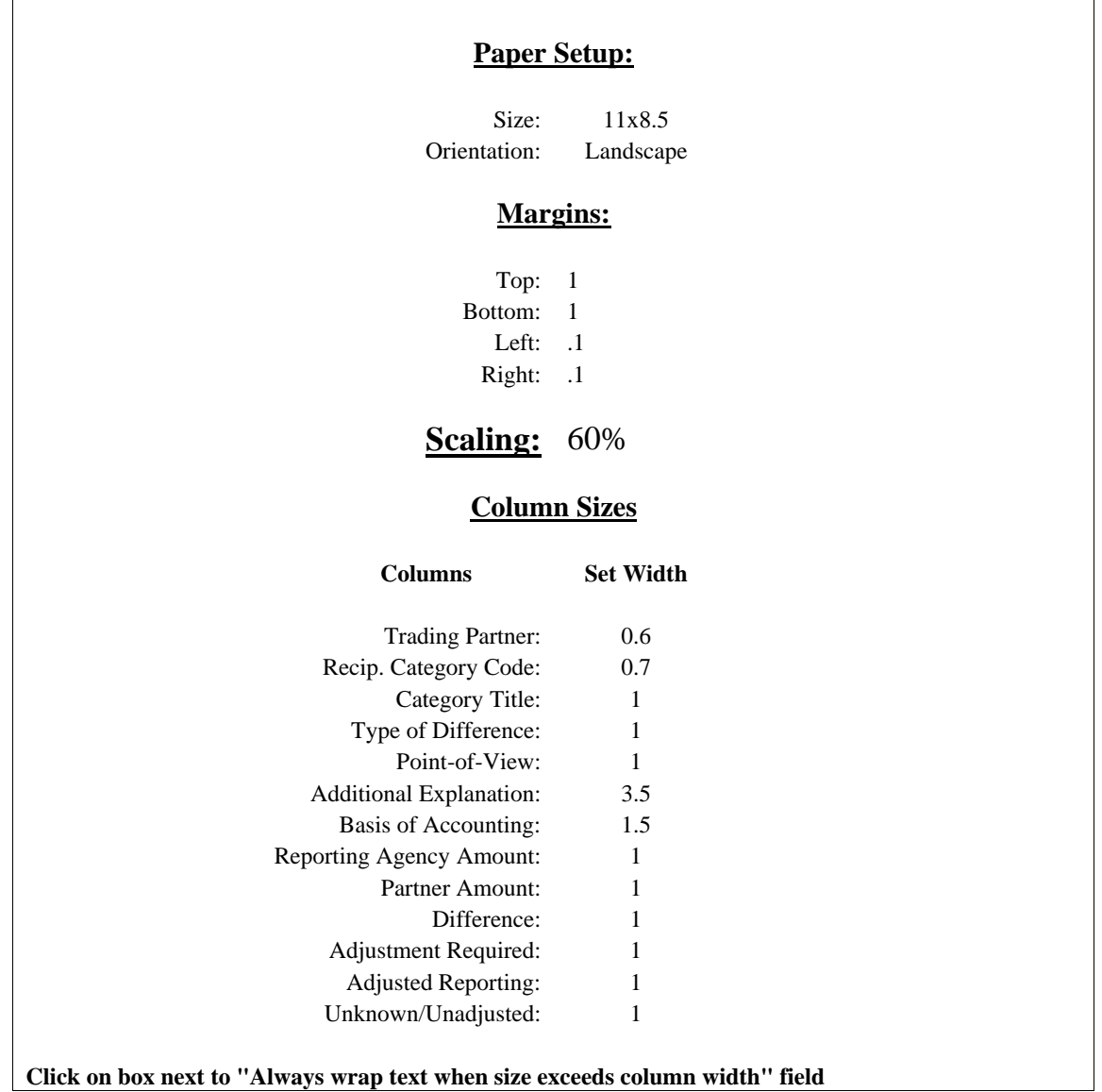

#### T**able 3 Field Parameters Limitation for Comparative Status of Disposition Report**

# Layout for Comparative Status of Disposition Report

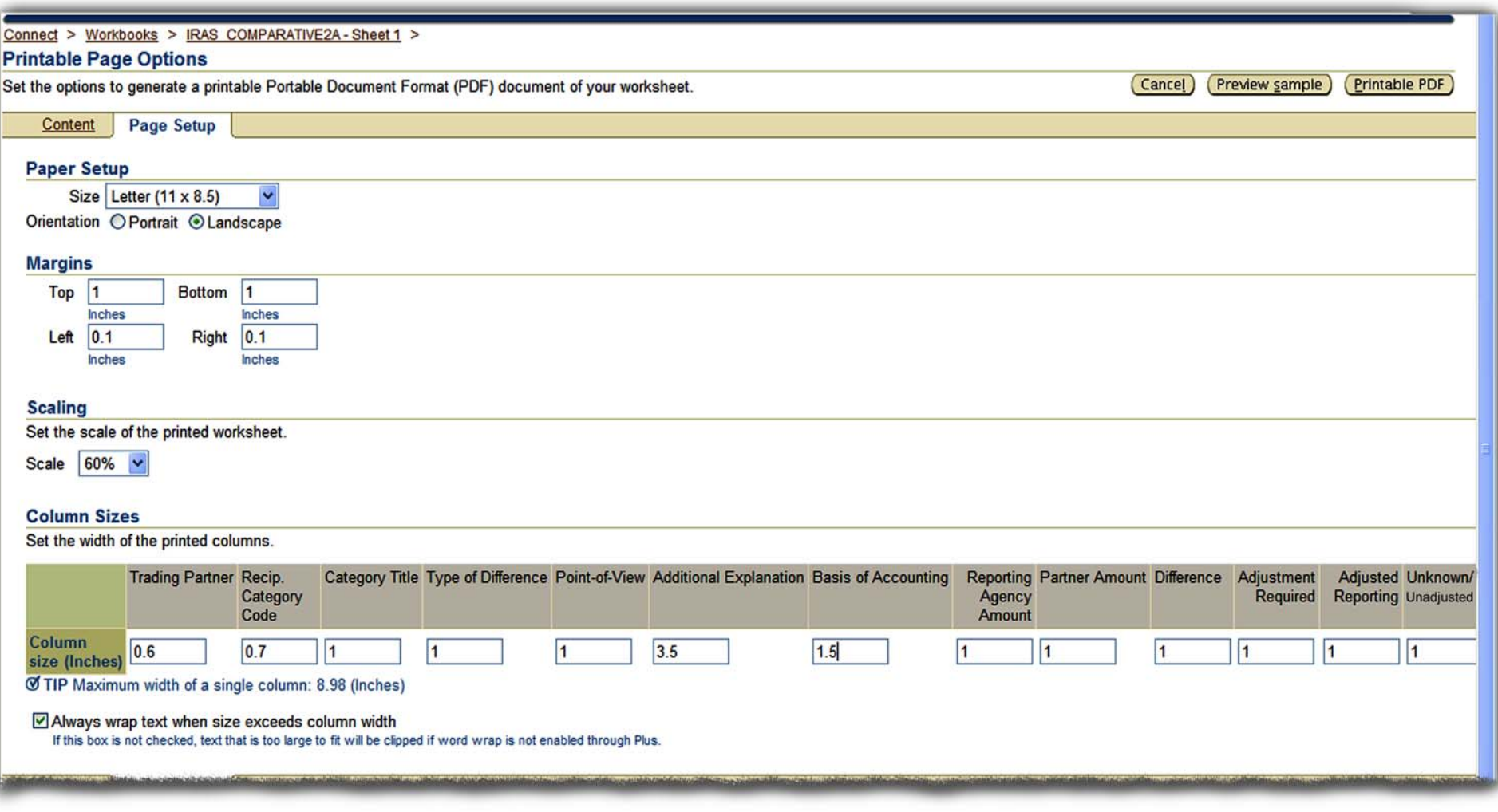